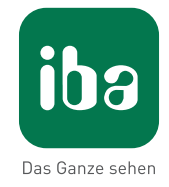

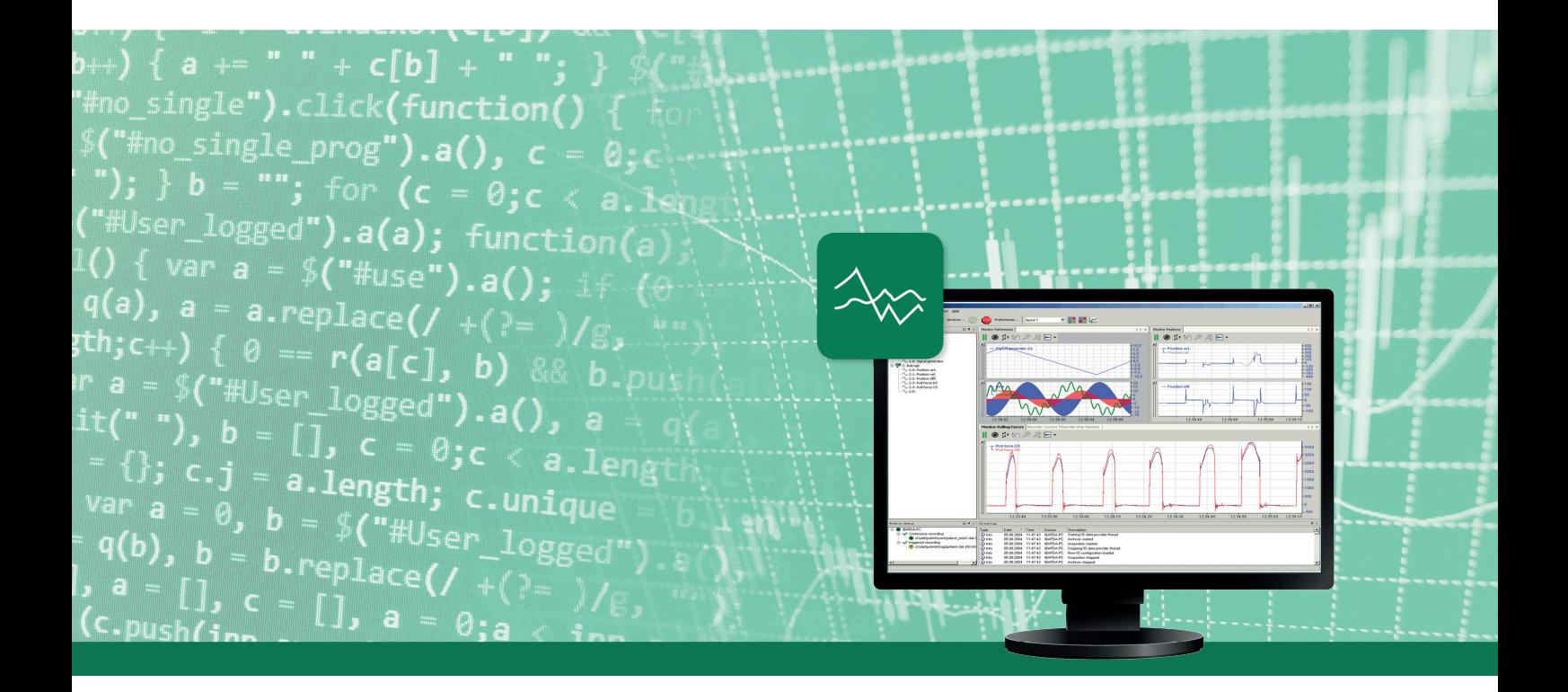

# ibaPDA

# Запись и сохранение данных

Руководство часть 5 Версия 7.0.0

> Системы измерения для промышленности и энергетики

#### **Производитель**

iba AG Königswarterstr. 44 90762 Фюрт Германия

#### **Контактные данные**

Центральный +49 911 97282-0 офис Факс +49 911 97282-33 Служба под-+49 911 97282-14 держки Технический +49 911 97282-13 отдел E-Mail iba@iba-ag.com Веб-страница www.iba-ag.com

Распространение и воспроизведение данного документа, а также использование и передача его содержания без согласия автора запрещены. Нарушение авторских прав преследуется по закону.

© iba AG 2019, все права защищены.

Содержание данной публикации было проверено на предмет соответствия описанному аппаратному и программному обеспечению. Отклонения, однако, не могут быть исключены, поэтому гарантия на полное совпадение не предоставляется. Информация, содержащаяся в данной публикации, регулярно актуализируется. Необходимые исправления содержатся в последующих изданиях или могут быть загружены из Интернета.

Актуальную версию можно всегда найти на нашей веб-странице www.iba-ag.com

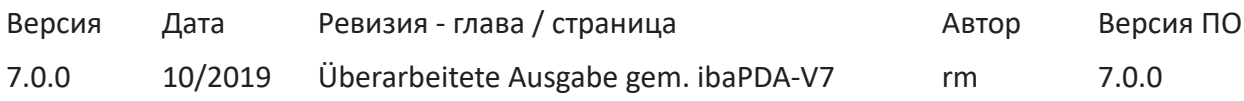

Windows® является маркой и зарегистрированной торговой маркой корпорации Microsoft. Другие упомянутые в настоящем руководстве названия продуктов и компаний могут являться зарегистрированными торговыми марками и принадлежать соответствующим лицам.

# Содержание

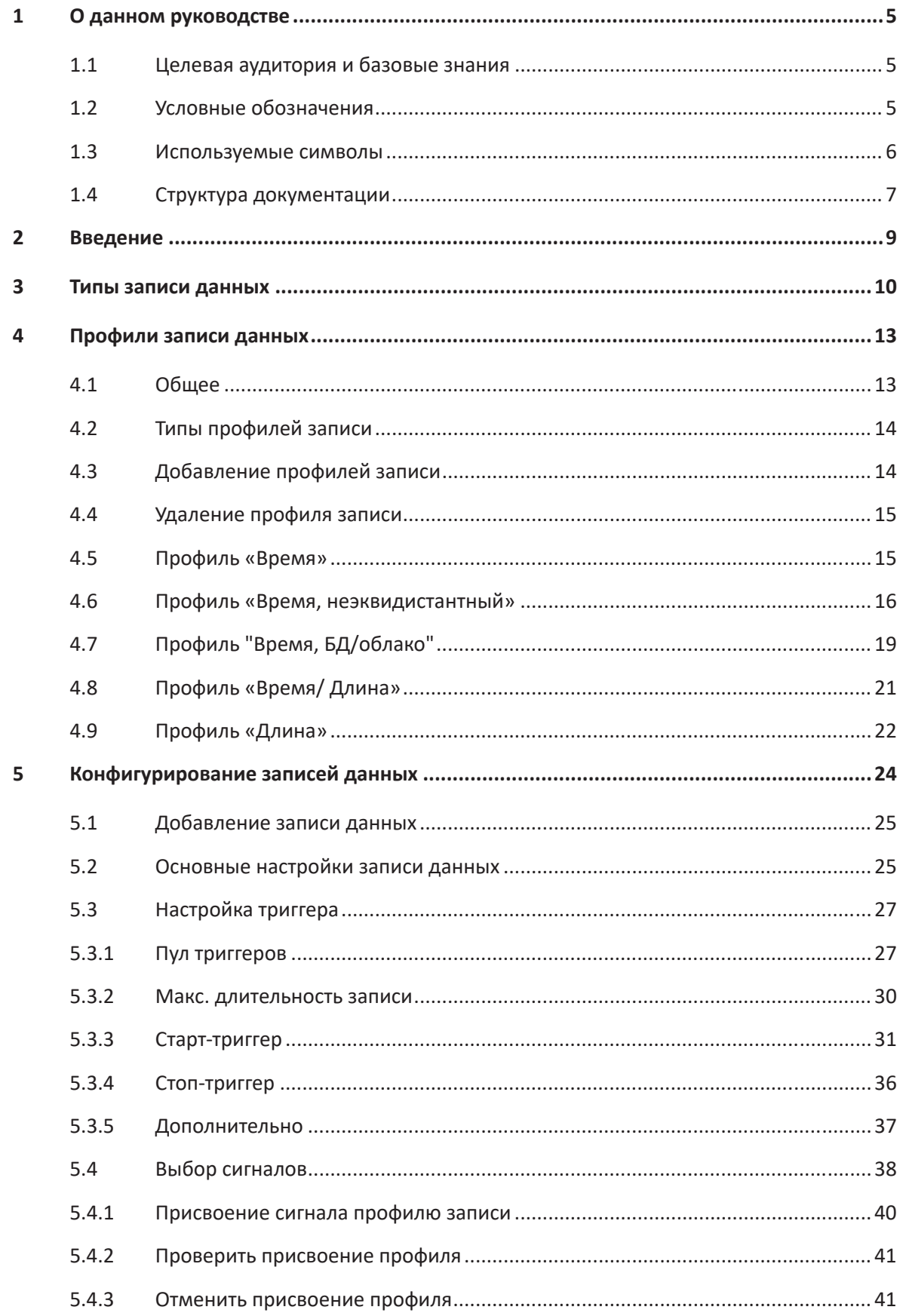

 $6\phantom{a}$ 

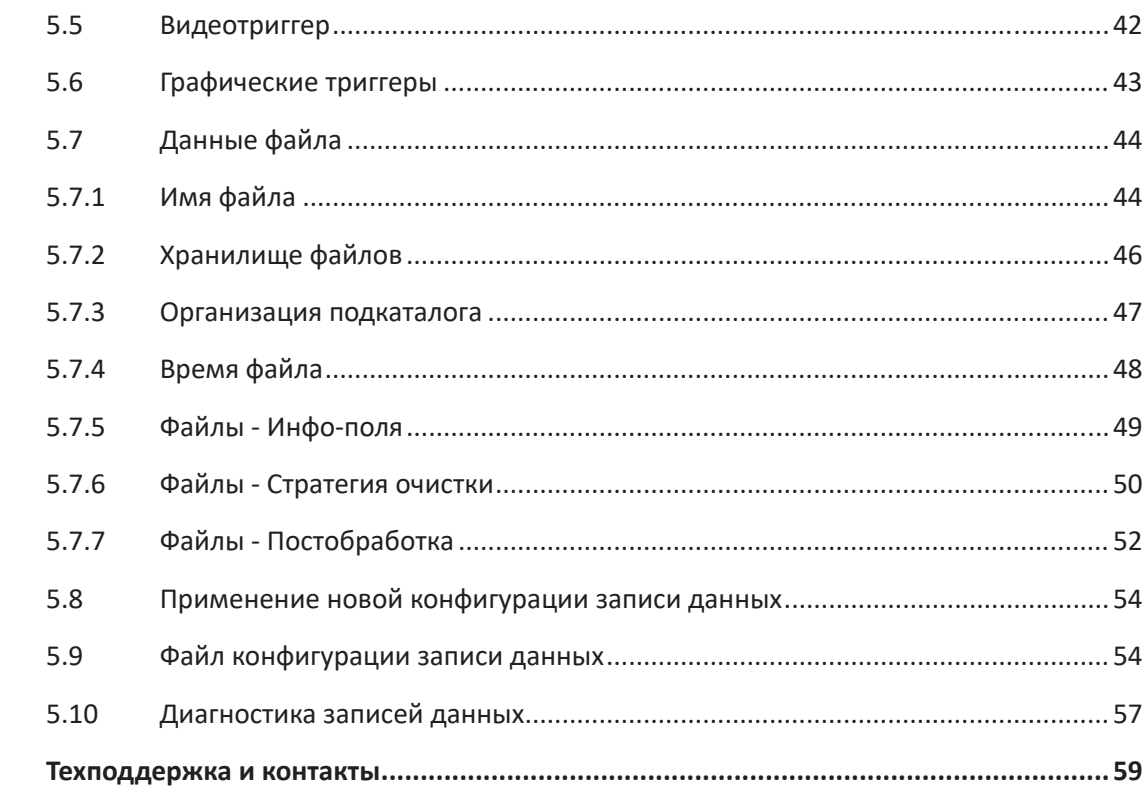

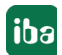

#### <span id="page-4-0"></span> $\mathbf{1}$ О данном руководстве

Данное руководство описывает функцию и применение программного обеспечения  $ihaPDA$ 

#### <span id="page-4-1"></span> $1.1$ Целевая аудитория и базовые знания

Данная документация предназначено для квалифицированных специалистов по работе с электрическими и электронными модулями, которые обладают необходимыми знаниями в области коммуникационных и измерительных технологий. Такими специалистами считаются лица, которые на основании своей профессиональной подготовки, специальных знаний и опыта, а также знаний соответствующих предписаний могут оценить возможные последствия и риски.

#### <span id="page-4-2"></span> $1.2$ Условные обозначения

В данном руководстве используются следующие условные обозначения:

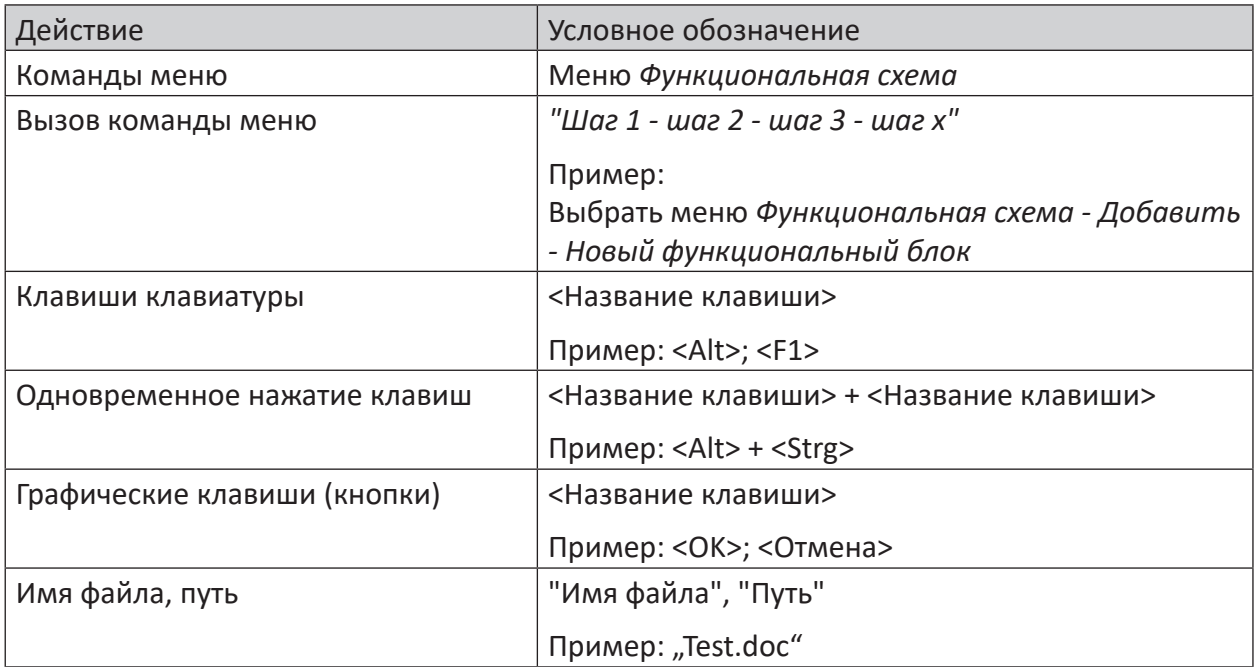

# <span id="page-5-0"></span>**1.3 Используемые символы**

В данной документации используются символы техники безопасности, которые имеют следующее значение:

#### **Опасно!**

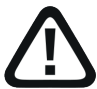

**Несоблюдение данного предписания по технике безопасности грозит летальным исходом или тяжкими телесными повреждениями!**

■ Соблюдайте технику безопасности

#### **Внимание!**

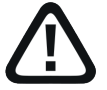

**Несоблюдение данного предписания по технике безопасности может привести к летальному исходу или тяжким телесным повреждениям!**

■ Соблюдайте технику безопасности.

#### **Осторожно!**

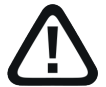

**Несоблюдение данного предписания по технике безопасности может привести к травмам или причинить материальный ущерб!**

■ Соблюдайте технику безопасности.

#### **Важно**

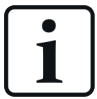

Особые указания, например, исключения из правил и т.д.

#### **Совет**

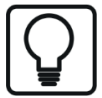

Советы, наглядные примеры и маленькие хитрости, позволяющие облегчить работу.

#### **Дополнительная документация**

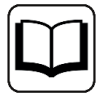

Ссылка на дополнительную документацию или специальную литературу.

#### <span id="page-6-0"></span> $1.4$ Структура документации

Данная документация полностью описывает функции системы ibaPDA. Она создана как руководство для введения в эксплуатацию, а также как справочный документ. Части и разделы расположены в последовательности, соответствующей порядку конфигурирования системы.

Дополнительно к данной документации для получения последней информации об установленной версии программы Вы можете обратиться к журналу версий в главном меню Справка - Изменения (Файл versions.htm). В данном файле рядом с перечисленными устраненными программными ошибками есть краткие ссылки на изменения в системе.

Кроме того, с каждым обновлением ПО, содержащим существенные новые свойства, выходит специальная документация «Новые свойства...» с подробным описанием новых функций.

Версия программного обеспечения, к которой относится соответствующий текст данной документации, приведен соответственно в таблице ревизий на странице 2.

Документация системы ibaPDA-(PDF и печатная версия) поделена на семь отдельных частей. Каждая часть имеет свою собственную нумерацию глав и страниц и актуализируется независимо.

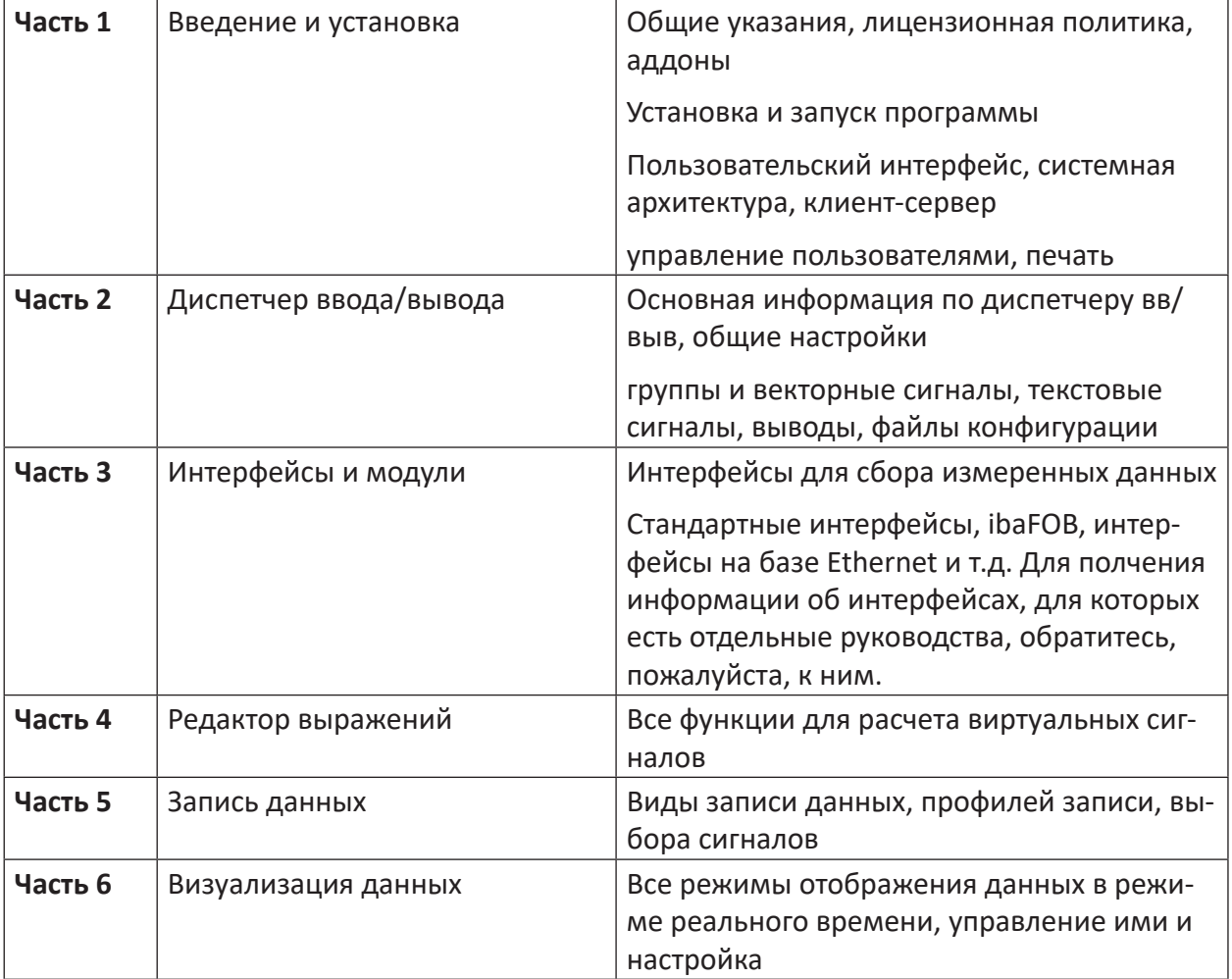

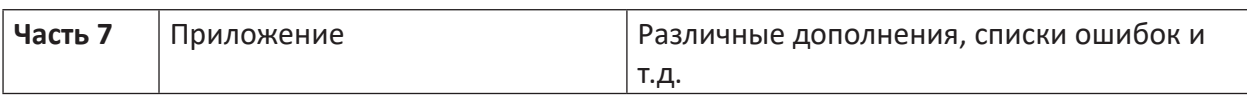

#### <span id="page-8-0"></span> $\overline{2}$ Введение

Запись собранных измеренных данных является наряду с индикацией самой важной функцией ibaPDA. Если данные пка только записаны и доступны как файл данных (\*.dat), Вы можете легко просматривать, анализировать или проводить последующую обработку при помощи ibaAnalyzer.

Созданные программой *ibaPDA* файлы измерений сопровождается подписью, которая препятствует чтению и постобработке сторонним программным обеспечением. Для сохранения точности вычисления типы данных, такие как 32Bit-Integer oder 64Bit-Floating Point (Double) сохраняются в файле измерений без изменения, так чтобы вычисления могли проводиться в *ibaAnalyzer* с полным разрешением.

Только в случае виртуальных сигналов или для передачи измеренных значений клиенту ibaPDA-32Bit-Integer и 64Bit-Floating Point преобразуются в 32Bit-Floating Point для отображения.

Управление записью данныхі варида предлагает много возможностей адаптировать запись данных к Вашим потребностям для извлечения из них максимальной пользы.

Диалоговое окно для конфигурации записи данных Вы можете открыть через главное меню Конфигурация – Запись данных или при помощи символьной кнопки <sup>ази</sup> на главной панели инструментов.

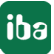

#### $\overline{\mathbf{3}}$ Типы записи данных

В зависимости от того, какие лицензии активированы в догле, в диалоговом окне предлагаются различные типы записи данных для конфигурации.

### Запись данных на базе времени

Запись данных осуществляется при данном типе в виде файлов измерений (\*.dat), которые могут обрабатываться программой ibaAnalyzer. Сгенерированные таким образом файлы измерений могут быт защищены паролем от несанкционированного открытия.

Как правило, в дереве записи данных отображается запись данных (на базе времени) и синяя ссылка «Добавить запись данных». В базовой версии *ibaPDA* Вы можете добавить дополнительную запись данных. Если Вам требуются дополнительные записи данных, то Вам нужно приобрести дополнительные лицензии:

baPDA-V7-Data-Store

Данная лицензия позволяет добавить 2 дополнительные записи данных.

baPDA-V6-Ultra-Data-Store

Данная лицензия позволяет добавить любое количество записей данных, пока общее количество сигналов не превысит макс. 20 сигналов на запись данных. Данная опция полезна, если Вы хотите собирать только небольшое количество сигналов с нескольких процессов или машин в отдельные файлы измерений, например, в колпаковых печах или кластерах испытательных стендов.

#### Запись данных ibaHD

Запись данных ibaHD является специальной формой для записи и изображения исторических данных. Вам необходима лицензия и ПО ibaHD-Server-V2.

В записях данных HD Вы можете выбрать между

- ibaHD-записью данных на базе времени,
- ibaHD-записью данных на базе событий
- ibaHD-записью на базе длины

В базовой версии сервера ibaHD Вы можете создать 2 записи данных 2 ibaHD.

#### Дополнительная документация

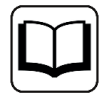

Дополнительную информацию по записям данных ibaHD см. в руководстве к продукту ibaHD-Server.

### Запись данных ibaQDR

Если Вы используете систему *ibaQDR или* активировали соответствующую лицензию в аппаратном ключе, то в диалоговом окне «Добавить запись данных» появится тип Запись данных ibaQDR. В одной системе доступна только одна Запись данных ibaQDR.

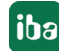

Особенным свойством записи данных *ibaQDR*- является хранилище измеренных значений на базе времени и длины.

#### **Дополнительная документация**

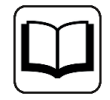

Дополнительную информацию по записям данных *ibaQDR*- см. в руководстве к продукту *ibaQDR*.

#### **Запись данных на базе времени в базу данных/облачное хранилище**

Если в Вашем аппаратном ключе есть лицензия на базу данных/облачное хранилище, например, *ibaPDA-DataStore-SAP-HANA*, то Вы можете использовать данную форму записи данных. iba предлагает различные лицензии, дифференцированные по количеству сигналов.

Измеренные значения записываются непосредственно в соответствующую базу данных или облачное хранилище (потоковая запись). Запись данных осуществляется всегда на базе времени.

#### **Дополнительная документация**

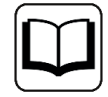

Дополнительную информацию по записи данных в базу данных/облачное хранилище см. в руководстве к соотвествующему продукту, например *ibaPDA-Data-Store-SAP-HANA-xxxx*.

#### **Запись данных на базе времени в кластер Kafka**

Если в Вашем аппаратном ключе есть лицензия *ibaPDA-DataStore-Kafka* , то Вы можете использовать данную форму записи данных. iba предлагает различные лицензии, дифференцированные по количеству сигналов.

Измеренные значения записываются непосредственно в кластер Apache Kafka (потоковая запись). Запись данных осуществляется всегда на базе времени.

#### **Дополнительная документация**

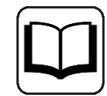

Дополнительную информацию по записи данных в кластер Kafka см. в руководстве к соответствующему продукту *ibaPDA-Data-Store-Kafka-xxxx*.

#### **Запись данных на базе времени в MindSphere**

Если в Вашем аппаратном ключе есть лицензия *ibaPDA-DataStore-MindSphere* , то Вы можете использовать данную форму записи данных. iba предлагает различные лицензии, дифференцированные по количеству сигналов.

Измеренные значения записываются непосредственно в Siemens MindSphere (потоковая запись). Запись данных осуществляется всегда на базе времени.

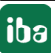

#### **Дополнительная документация**

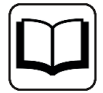

Дополнительную информацию по записи данных в MindSphere см. в руководстве к соответствующему продукту *ibaPDA-Data-Store-MindSphere-xxxx*.

#### **Важно**

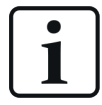

Всегда, когда Вы выходите из диалогового окна конфигурации нажатием на кнопку <OK>, текущие записи останавливаются и файлы закрываются. Затем запускаются записи с новыми файлами и - если были проведены изменения - с новой конфигурацией записи данных. Измерения сохраняются в любом случае. В соответствии с профилем записи запускаются новые файлы непосредственно со следующим измерением.

Важно: Изменение конфигурации записи данных не влияет на сбор данных сервера. Сбор данных сервера продолжается, даже если записи останавливаются или запускаются.

Кроме того, изменение конфигурации записи данных касается только задействованных записей данных. Записи данных, конфигурация которых не изменилась, продолжаются во время перезапуска измененных записей данных.

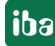

#### $\overline{\mathbf{A}}$ Профили записи данных

Сначала необходимо задать, какие сигналы должны записываться с каким интервалом времени. Это возможно при помощи так называемых профилей записей, управляемых централизованно в пуле.

#### <span id="page-12-0"></span> $4.1$ Общее

Функция профилей записи служит для уменьшения объема данных. Даже если уже при помощи триггерных настроек релевантные для записи фазы процесса были отфильтрованы, всё равно накапливается много значений, которые могут быстро заполнить среды хранения. Но часто этого даже не требуется, особенно в случае с общим хранением долгосрочных данных, чтобы измеренные значения были доступны позднее с базовой скоростью дискретизации в высоком разрешении, например, 1 миллисекунда.

К тому же, зависит от типа сигнала, должна ли осуществляться запись с высокими или низкими частотами циклами. Фактические значения, такие как токи, натяжение полосы или усилие прокатки собираются и сохраняются в высоком разрешении, т.к. они быстро изменяются. Фактические значения температуры, напротив, имеют как правило, значительно более высокую постоянную времени и изменяются таким образом намного медленнее. Это значит, что значение температуры будет сохраняться только каждые 20 - 60 секунд. Относительно измерения система ibaPDA предлагает одну базовую скорость дискретизации и индивидуальные частоты дискретизации для каждого модуля, которые должны быть целыми кратными базовому периоду дискретизации. Профили записи были настроены для обеспечения возможности записи отдельных каналов с меньшей частотой дискретизации, чем базовая скорость, т.е. кратной данного периода дискретизации.

Дополнительно есть возможность сжать данные для дальнейшего сокращения объема данных. Свойства записи данных не задаются напрямую для каждого отдельного канала, а задаются косвенно в предыдущих настройках, так называемых профилях записи, которые затем присваиваются каналам. Данное присвоение профилей записи и каналов позволяет по группам или индивидуально изменять, активировать или деактивировать параметры записи в централизованном месте. Выделите при помощи мыши ветвь Профили записи ів дереве слева в диалоговом окне конфигурации. Справа появится список доступных профилей (минимум один). Рядом отобразятся свойства выделенного в списке профиля. Под списком для выделенного профиля отобразится информация, для какой записи он используется и сколько сигналов ему присвоено.

Может быть задано любое количество профилей записи. Каждый профиль сохранен под уникальным присвоенным пользователем именем, чтобы присвоение профилей каналам было наглядным и понятным.

# **4.2 Типы профилей записи**

ibaPDA предлагает для различных типов записей данных различные профили записи.

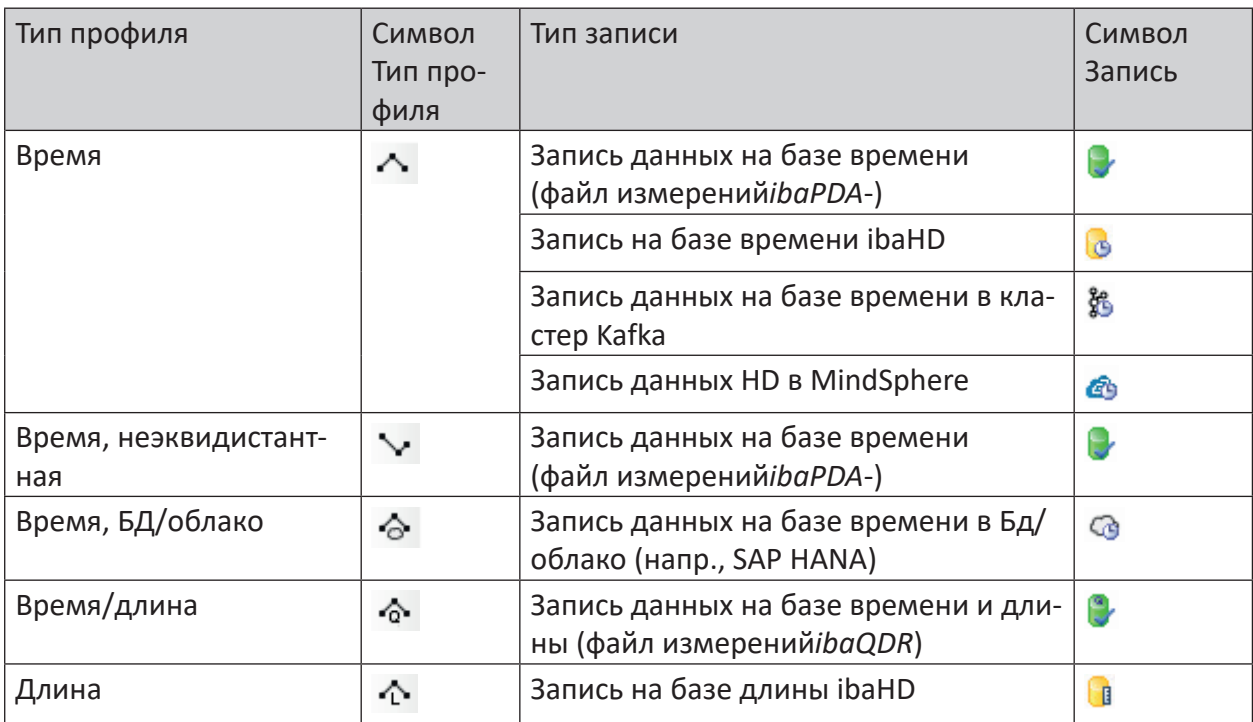

Table 1: Типы профилей и подходящие типы записей

# **4.3 Добавление профилей записи**

Чтобы добавить новый профиль, выберите ветвь *Профили записи* в дереве диалогового окна конфигурации для записи данных.

В правом окне Вы увидите кнопку <Добавить>. Символ на кнопке показывает тип профиля для добавления. Если символ соответствует типу профиля, который Вы хотите добавить, щелкните на кнопку <Hinzufügen> (<Добавить>). Если Вы не уверены в типе профиля, щелкните на символ списка выбора на кнопке для отображения всех доступных типов профилей.

| Hinzufügen <<br>Friffemen |                         |      |
|---------------------------|-------------------------|------|
|                           | <b>Zeit</b>             | しゃあむ |
|                           | Zeit, nicht-äquidistant |      |
|                           | Zeit, DB/Cloud          |      |
|                           | Zeit/Länge              |      |
|                           | Länge                   |      |

Рис. 1: Меню выбора для добавления нового профиля записи

Выберите желаемый тип профиля из списка выбора.

Новый профиль добавляется в список профилей.

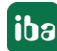

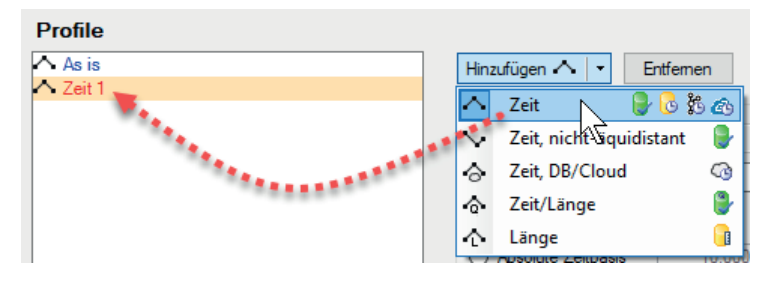

Рис. 2: Щелчком мыши по типу профиля создается члева новый профиль

Новый профиль выделяется желтым.

Затем Вы можете задать свойства профиля (см. ниже).

#### <span id="page-14-0"></span> $4.4$ Удаление профиля записи

Выделите соответствующий профиль в списке (пул профилей) и щелкните затем на кнопку с красным Х. Сигналы, которые были присвоены данному удаленному профилю, снова присваиваются профилю «Как есть».

#### 4.5 Профиль «Время»

В соответствии со своим названием данный тип профиля используется для общей записи на базе времени. Профиль сохраняет измеренные данные с эквидистантными точками измерения. Данный тип доступен по умолчанию и может использоваться для следующих типов записи:

- Запись данных на базе времени
- Запись данных на базе времени ibaHD
- Запись данных на базе времени в кластер Kafka
- Запись данных HD в MindSphere

#### Свойства профиля

#### Тип

Отображение типа с соответствующими типами записи (символы)

#### Имя

Введите уникальное и понятное имя.

#### Опорное время

Следует выбрать, будут ли собранные данные записываться с исходным опорным временем (как сконфигурировано в Общих настройках в Диспетчере вв/выв) или с другим периодом перемени (абсолютное опорное время). Если Вы выбираете Абсолютное время, установите желаемое опорное время в поле рядом (в миллисекундах).

Верхнее предельное значения - 214748 (ок. 3,58 мин)

#### Фильтр

Выберите, какое значение сигнала настроенного интервала времени, должно сохраняться в записи.

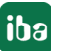

- Нет: Записывается фактическое значение
- Среднее значение: Образуется и сохраняется арифметическое среднее значение всех измеренных значений, собранных за интервал (в соответствии с опорным временем, например, 10 мс или 100 мс).
- Мин: Сохраняется только наименьшее измеренное значение среди всех собранных в заданном интервале измеренных значений.
- Макс.: Сохраняется только наибольшее измеренное значение среди всех собранных за настроенный интервал измеренных значений.

### Сжатие с точностью (только в обычном профиле)

Данная опция позволяет достичь дополнительного сжатия данных. Принцип действия: Каждое значение вычитается из предыдущего. (Абсолютная) разность сравнивается с заданным значением точности. Новое измеренное значение сохраняется только в том случае, если разность больше значения точности (на базе физической единицы измерения сигнала). Если разность меньше или равна значению точности, то значения внутреннего счетчика увеличиваются в файле измерений, и измеренное значение не записывается. Таким образом Вы можете сэкономить место в памяти.

Как правило, данный метод предназначен для сигналов, которые изначально зашумлены или для сенсоров, имеющих низкую точность.

Значение точности указывает абсолютный диапазон в физических единицах измерения, в котором может изменяться измеренное значение без сохранения нового значения.

#### $4.6$ Профиль «Время, неэквидистантный»

Данный тип профиля был разработан под специальные требования. Он предназначен для ситуаций с нерегулярно поступающими измеренными данными, например, управляемыми технологическими событиями или целенаправленными «моментальными снимками» технологических данных, срабатываемыми от управляющего сигнала.

Для отображения файлов измерений с неэквидистантными значениями Вам необходим ibaAnalyzer, версия 5.21.0 или выше.

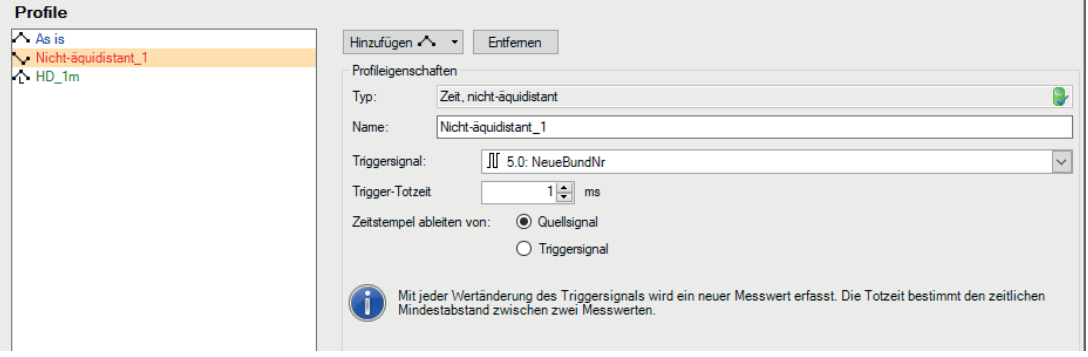

Рис. 3: Диалоговое окно конфигурирования профилей (неэквидистантных)

### Свойства профиля

#### Триггерный сигнал

Выберите из списка выбора сигнал, который должен использоваться как триггер для записи значений в файл измерения.

Всегда, когда изменяется значение триггерного сигнала, записывается новое измеренное значение.

Если Вы используете в качестве триггера аналоговое значение, то измеренные значения записываются вероятнее всего непрерывно, если аналоговое значение не остается 100%но постоянным в интервалах времени, в которых не должно записываться измеренное значение. При цифровом сигнале в качестве триггера измеренные значения записываются при каждом переднем/заднем фронте, как показано на рисунке ниже.

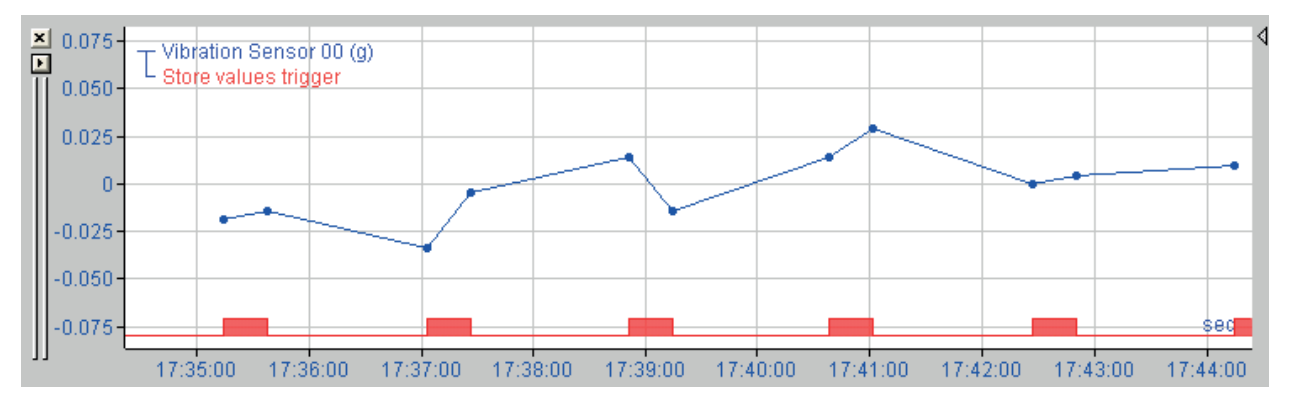

Рис. 4: Неэквидистантная запись, управляемая триггером

#### Время нечувствительности триггера

Время нечувствительности триггера указывает минимальное время между измерениями. Триггерные события, возникающие в период нечувствительности триггера, игнорируются.

#### Извлечение меток времени из исходного/триггерного сигнала

Если триггерный и исходный сигналы имеют различное опорное время, то Вы можете выбрать, какая метка времени должна использоваться для неэквидистантного сигнала. "Исходный сигнал" - это любой сигнал, присвоенный данному профилю.

#### Объяснение:

На скриншоте ниже представлен дополнительный пример отличия одной опции от другой.

iba

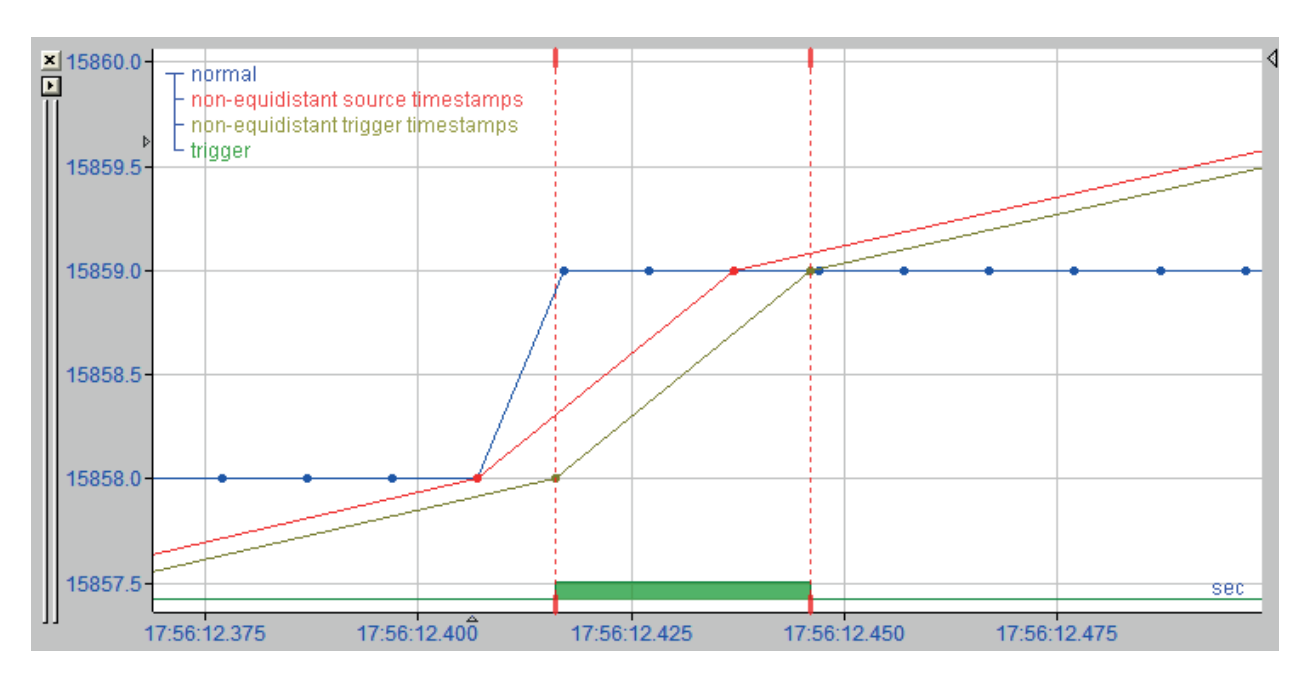

Рис. 5: Влияние метки времени на неэквидистантную запись

Синий сигнал - это исходный сигнал. Зеленый цифровой сигнал - это триггерный сигнал. Исходный сигнал измеряется в 10 мс. Триггерный сигнал измеряется в 1 мс. Вы можете увидеть, что значение триггера изменяется в момент времени, который не совпадает с точкой измерения исходного сигнала.

Красный сигнал - неэквидистантный сигнал, использующий метки времени исходного сигнала. Вы можете видеть, что точки измерения красного сигнала совпадают с точками измерения исходного сигнала. Если Вы выберите метки времени исходного сигнала, то метка времени будет меньше или равна метке времени триггера.

Коричневый сигнал - неэквидистантный сигнал, использующий метки времени триггерного сигнала. Вы можете видеть, что точки измерения коричневого сигнала соответствуют точкам измерения исходного сигнала, которые были перемещены в метки времени триггера.

Обе опции имеют свои достоинства и недостатки.

#### **Исходная метка времени**

Преимуществом исходных меток времени является использование исходных точек измерения. Недостатком при этом является то, что, пока есть несколько исходных сигналов с различным опорным временем, точки измерения сгенерированных неэквидистантных сигналов находятся в различных метках времени. Если Вы проводите вычисления с данными неэквидистантными сигналами, то они перечистываются на эквидистантные, и вычисление осуществляется с эквидистантными сигналами.

#### **Триггерная метка времени**

Недостатком триггерных меток времени является то, что исходные точки измерения смещаются. Достоинством является то, что все неэквидистантные сигналы, которые были созданы через один и тот же профиль, имеют одну и ту же метку времени, несмотря на их исходное опорное время. Вычисления по неэквидистантным сигналам выполняются с точно такими же и как результат выводится также неэквидистантный сигнал.

#### Профиль "Время, БД/облако"  $4.7$

Данный профиль следует использовать, если Вы хотите записывать измеренные данные в соответствующие базы данных временных рядов.

ibaPDA поддерживает базу данных SAP HANA как целевое хранилище.

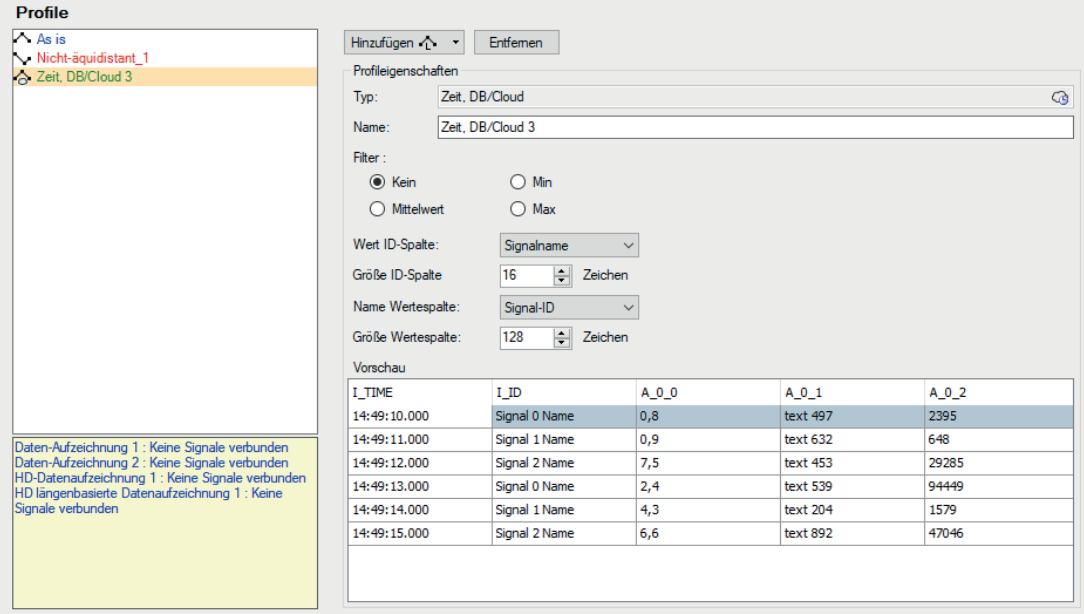

Рис. 6: Диалоговое окно конфигурации для профиля БД/облако.

#### Свойства профиля

#### Тип

Отображение типа с соответствующими типами записи (символы)

#### Имя

Введите уникальное и понятное имя.

#### Фильтр

Выберите, какое значение сигнала настроенного интервала времени, должно сохраняться в записи.

- Нет: Записывается фактическое значение
- Среднее значение: Образуется и сохраняется арифметическое среднее значение всех измеренных значений, собранных за интервал (в соответствии с опорным временем, например, 10 мс или 100 мс).
- Мин: Сохраняется только наименьшее измеренное значение среди всех собранных в заданном интервале измеренных значений.
- Макс.: Сохраняется только наибольшее измеренное значение среди всех собранных за настроенный интервал измеренных значений.

Базы данных временных рядов, такие как SAP HANA имеют столбец для метки времени. і ваРДА именует данный столбец ТІМЕ.

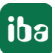

### **Значение столбца ID, размер столбца ID**

Кроме того, таблица может иметь столбец ID, который может использоваться как ключ (Key). *ibaPDA* именует данный столбец *ID*. Вы можете настроить, хотите ли Вы использовать такой столбец или нет. Если Вы хотите использовать такой столбец, Вы можете сконфигурировать, какое значение должно быть добавлено. На выбор доступны:

- Нет: Столбец ID не используется
- Фиксированное: В столбце ID записывается постоянный текст. Он может использоваться как идентификация системы *ibaPDA*, когда несколько систем *ibaPDA* осуществляют запись в таблицу.
- ■ Текстовый сигнал: Значение текстового сигнала
- ID сигнала: ID сигнала, которому присваивается данный профиль, например, [10:2]
- ■ Имя сигнала: Имя сигнала, которому присваивается данный профиль
- Комментарий к сигналу 1: Первый комментарий сигнала, которому присваивается данный профиль
- Комментарий к сигналу 2: Второй комментарий сигнала, которому присваивается данный профиль

Столбец ID создается с типом данных NVARCHAR(x), где х - размер, настроенный в поле *Размер столбца ID.* 

#### **Имя столбца значений, размер столбца значений**

При помощи опции столбца значений Вы определяете, в какой столбец записывается значение каждого сигнала, которому присвоен данный профиль. На выбор представлены:

- Фиксированное: Постоянное имя столбца. Это значит, что данные каждого сигнала записываются в отдельную строку. Но это также значит, что Вы должны использовать столбец ID, чтобы определять, к какому сигналу относятся данные.
- ID сигнала: Имя столбца генерируется из ID сигнала.
- ■ Имя сигнала: Имя столбца генерируется из имени сигнала.
- Комментарий к сигналу 1: Имя столбца генерируется из первого комментария сигнала.
- Комментарий к сигналу 2: Имя столбца генерируется из второго комментария сигнала.

Если выбираете не «Фиксированное», то строка содержит данные нескольких сигналов. Данное написание эффективнее, но необязательно.

Если Вы хотите записывать в таблицу текстовые сигналы, то Вам необходимо задать размер в количестве знаков.

#### **Предварительный просмотр**

Предварительный просмотр показывает, какие столбцы были созданы на базе настроек столбцов ID и значений.

#### Дополнительная документация

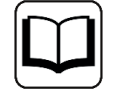

Дополнительную информацию по записи данных в базу данных/облачное хранилище см. в руководстве к продукту, например ibaPDA-Data-Store-SAP-HANA-XXXX.

#### Профиль «Время/ Длина» 4.8

С данным профилем записываются в файлы измерений как данные на базе длины так и на базе времени. Т.к. данный тип профиля может использоваться только с *ibaQDR* и при использовании Записи данных ibaQDR, то данный профиль называют также «Профиль QDR».

При добавлении Записи данных ibaQDR мавтоматически создаются два базовых профиля. При использовании ibaQDR Вы можете добавить при необходимости дополнительные профили QDR.

При выборе сигналов для других типов записей данных профили QDR недоступны.

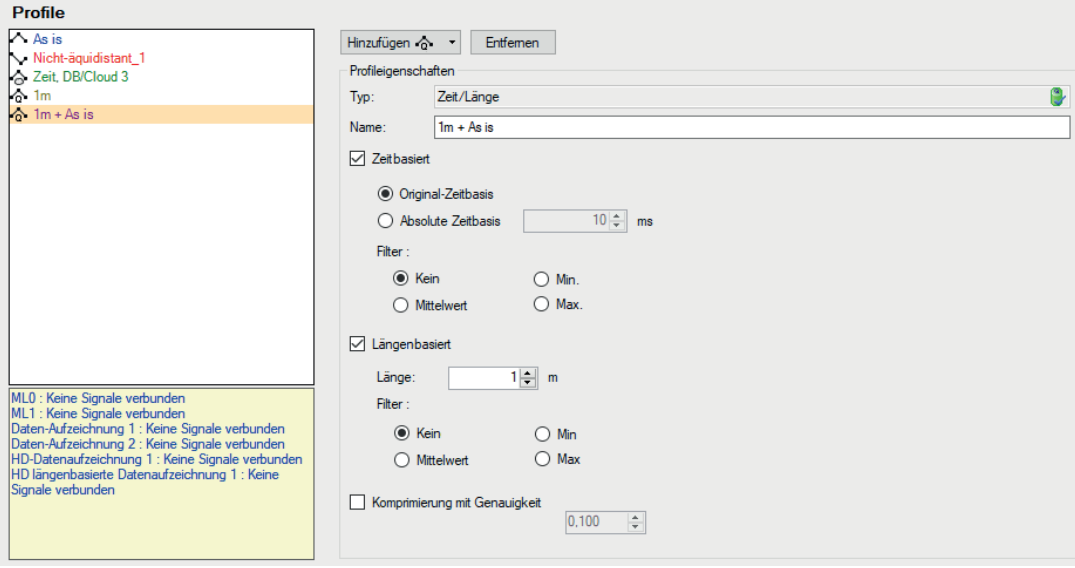

Рис. 7: Диалоговое окно конфигурации для профиля «Время/ Длина».

#### Свойства профиля

#### Тип

Отображение типа с соответствующими типами записи (символы)

#### Имя

Введите уникальное и понятное имя.

#### На базе времени, на базе длины

При активации одной из данных опций или обоих опций Вы определяете, как данные будут записываться в файл данных.

В случае записи на базе времени действуют настройки для профиля «Время».

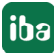

В случае записи на базе длины действуют соответствующие настройки. Вместо абсолютного интеравала времени Вы можете настроить здесь интервал длины. Настройка по умолчанию - 1 м. Вы можете указывать как бОльшие, так и меньшие значения.

#### Дополнительная документация

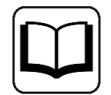

Профиль Время/Длина подходит исключительно для Записей данных ibaQDR. Дополнительную информацию см. в руководстве к продукту ibaQDR.

#### Важно

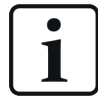

Значения всегда сохраняются в формате REAL, если профиль записи присвоен сигналам (кроме «Как есть»), даже если собственно измеренные значений имеют формат Int16 (напр., из ibaPADU)!

Исключение:

Начиная с версии 6.27.0, 32-разрядные целые значения при записи в файл измерения больше не преобразуются в значения с плавающей запятой.

#### Профиль «Длина» 4.9

Данный тип профиля служит для записи измеренных значений в хранилище ibaHD на базе длины. Здесь Вы можете задать, через какие интервалы (в метрах) будут записываться измеренные значения в хранилище ibaHD. Пересчет измеренных значений на базе длины конфигурируется в хранилища данных ibaHD.

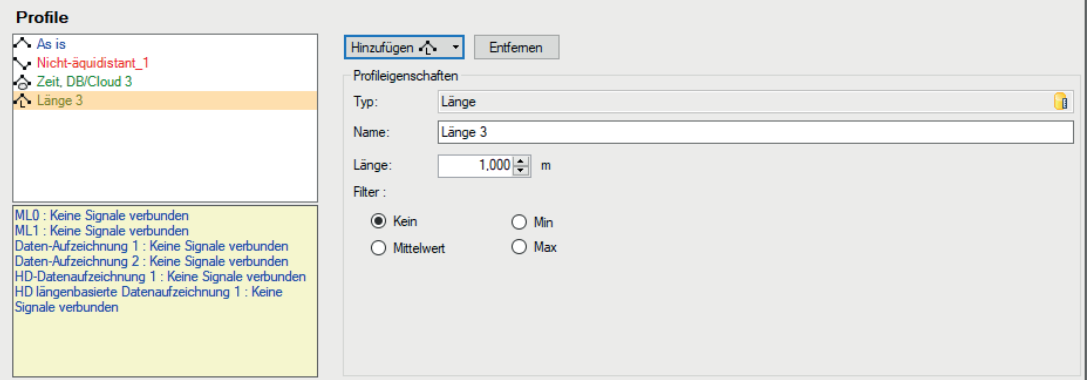

Рис. 8: Диалоговое окно конфигурации для профиля «Длина».

### Свойства профиля

#### Длина

Настройте здесь длину интервала, через который должно записываться измеренное значение. Настройка по умолчанию - 1 м.

### Фильтр

Выберите, какое значение сигнала с учетом заданного интервала, должно сохраняться в хранилище.

- Нет: Записывается фактическое значение
- Среднее значение: Образуется и сохраняется арифметическое среднее значение всех измеренных значений, собранных в интервале (в соответствии с заданной длиной, например, 1 м или 10 м).
- Мин: Сохраняется только наименьшее измеренное значение среди всех собранных в заданном интервале измеренных значений.
- Макс.: Сохраняется только наибольшее измеренное значение среди всех собранных за настроенный интервал измеренных значений.

#### Дополнительная документация

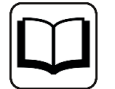

Дополнительную информацию по записям данных ibaHD см. в руководстве к продукту ibaHD-Server.

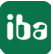

#### <span id="page-23-0"></span>Конфигурирование записей данных 5

Под понятием Запись данных понимают функцию, при помощи которой собранные данные в зависимости от заданных триггерных событий или других элементов управления сохраняются в файлы измерений или другие среды. Может быть задано и сконфигурировано любое количество записей, которые записывают данные независимо друго от друга.

### Важно

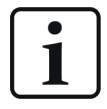

В следующих разделах рассматриваются значимые шаги конфигурации на примере стандартной записи данных (на базе времени в фалы данных). Большинство из этих описаний действительны и для других типов записей данных.

Отличия в настройках и конфгурации других типов записей данных, таких как baQDR, ibaHD, БД/Облако и т.д. см. в соответствующих руководствах пользователя к программным продуктам.

Количество независимых записей данных ограничивается лицензионным ключом (донгл). Стандартный пакет *ibaPDA* содержит две записи данных в файлах измерений, которые могут использоваться параллельно. Дополнительные лицензии позволяют проводить обновления с соответственно двумя дополнительными лицензиями. Каждая запись создает собственные файла измерений и использует собственные параметры записи, такие как профили записи, триггерные настройки, стратегия очистки жесткого диска и т.д. все записи могут работать параллельно и создавать файлы измерений. Для каждой записи может использоваться запись с наложением, состоящая из двух или нескольких файлов. Доступные записи перечислены в дереве диалогового окна записи данных, соответственно с их подветвями Настройки триггеров, Выбор сигналов и Файлы.

#### Важно

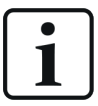

Для записей данных в файлах измерений действует следующие ограничения:

- номера модулей: От 0 до 1048575
- наивысший номер сигнала: 524287
- наивысший номер подсигнала: 16383 (например, разрядный дешифратор)

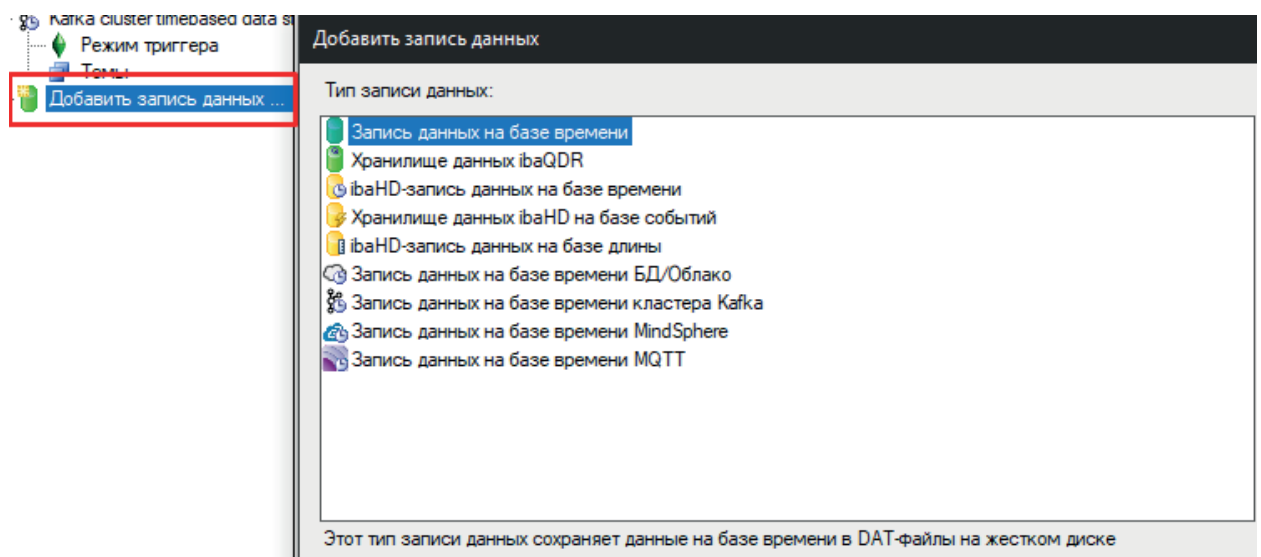

#### <span id="page-24-0"></span> $5.1$ Добавление записи данных

Рис. 9: Добавление записи данных (некоторые типы требуют лицензии)

Запись по умолчанию (на базе времени), которой пока не присвоены сигналы, осуществляется автоматически. Вы можете переименовать и настроить данную запись по умолчанию. Для добавления новой записи, щелкните на синюю ссылку "Добавить запись данных" в дереве. Вы можете добавить запись, щелкнув правой кнопкой мыши в свободной области рядом с деревом и выбрав Добавить запись данных из контекстного меню.

Если Вы не присваиваете записываемым сигналам профиль записи, они присваиваются стандартному профилю «Как есть». В данном случае сигналы записываются с исходным опорным временем в соответствии с общими настройками или настройками модуля.

#### $5.2$ Основные настройки записи данных

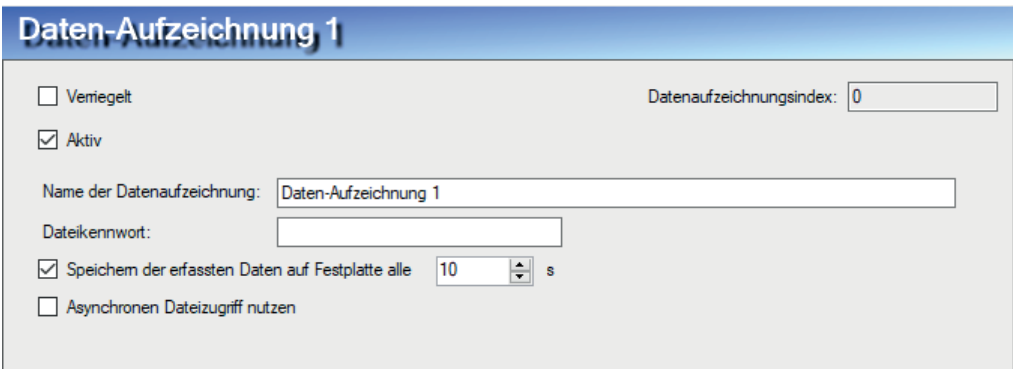

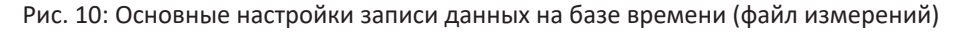

#### Заблокировано

Если Вы активируете данную опцию, то конфигурацию записи можно будет изменить или деактивировать только, если текущий пользователь при активированном управлении пользователями имеет соответствующие права.

### **Активно**

Запись данных следует активировать для работы Преимущество разделения конфигурации и активации заключается в том, что можно задать и сконфигурировать различные записи данных, без необходимости использоваться их все одновременно, деактивировав временно ненужные записи. Просто деактивируйте записи данных, которые Вы не хотите использовать.

Для активации записи выделите главную ветвь желаемой записи данных и поставьте флажок в поле выбора Активно.

#### Индекс записи данных

Данный индекс автоматически присваивается системой, а здесь только отображается. При каждом добавлении записи данных одного типа индекс повышается на 1.

#### Имя записи данных

Здесь необходимо ввести информативное имя для записи данных.

#### Пароль файла

При помощи пароля Вы можете защитить файл измерений от несанкционированного открытия. Пароль должен содержать не менее 6 знаков.

Чтобы открыть защищенный файл измерений при помощи ibaAnalyzer, пользователь должен ввести указанный здесь пароль.

Пароль файла поддерживается также дополнением для воспроизведения и оффлайн-графиком тренда (ibaQPanel), а также продуктами ibaDatCoordinator (последующая обработка) и ibaHD-Server (импорт).

#### Сохранение собранных данных на жестком диске каждый ... с

Данная опция позволяет управлять периодическим сохранением данных на жестком диске через заданные промежутки времени. Обычно ibaPDA сохраняет измеренные данные в оперативной памяти, пока не закроется файл. Если данная опция активирована, то данные записываются на диск по истечении заданного времени.

#### Использовать асинхронный доступ к файлу

Данная опция имеет преимущества в тех случаях, когда Вы задали различные записи данных, которые используют различные диски. При асинхронном доступе к файлу данные различных записей записываются в раздельные потоки. Таким образом процессы записи осуществляются независимо друг от друга. Если диск будет недоступен, это отразится только на соответствующей записи. Другие записи будут продолжаться. Это работает только в случае с физически разными дисками, а не с разными разделами на одном и том же диске.

Недостатком данного режима работа является большой объем занимаемой памяти. Если уровень заполнения в буфере диска превышает предел 500 МБ, сбор останавливается и перезапускается через 5 с.

Если Вы деактивируете асинхронный доступ к файлу, все процессы записи будут отрабатываться в потоке друг за другом (режим работы по умолчанию).

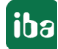

# **5.3 Настройка триггера**

Чтобы перейти в диалоговое окно настройки триггеров, должна быть выделена подветвь «Настройки триггеров» в соответствующей записи данных в дереве.

В данном диалоговом окне проводится целый ряд настроек, важных для управления записью. На выбор доступны различные триггеры для начала и завершения записи данных. Вы можете настроить такие параметры, как предтриггерное и посттриггерное время и задать метод записи в определенных ситуациях.

Все настройки сохраняются до следующего изменения, даже если сбор завершен или был осуществлен выход из программы. Любое изменение настроек сохраняется сразу при выходе из диалогового окна при помощи кнопки <OK> в текущем файле конфигурации для записи данных.

#### **Важно**

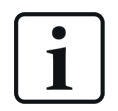

Сам триггер не влияет на измерение. Он задает исключительно, когда и как сохраняются данные.

Триггер работает только, если идет измерение.

### <span id="page-26-0"></span>**5.3.1 Пул триггеров**

При помощи пула триггеров *ibaPDA* предлагает простой способ сконфигурировать несколько триггерных сигналов как старт-триггеры или как стоп-триггеры для записи данных.

Сигналы триггерных модулей могут использоваться в качестве триггеров в записи.

Дополнительную информацию по триггерным модулям см. в части 3 «Тип модуля - Триггерный модуль».

Если для записи используются несколько сигналов в качестве триггеров начала и завершения, рекомендуется настроить пулы триггеров начала и пулы триггеров завершения.

Каждая запись данных имеет один пул старт-триигеров и пул стоп-триггеров. Пул триггеров - это, как правило, список сигналов, взтых со всех триггерных модулей. Если срабатывает один из триггеров, срабатывает весь пул триггеров. Триггер может сработать при переднем фронте триггерного сигнала, или при каждой выборке с сигналом = 1 (ИСТИНА).

Диалоговое окно конфигурирования пулов старт- и стоп-триггеров см. под ветвью «Настройки триггеров» в дереве каждой записи данных.

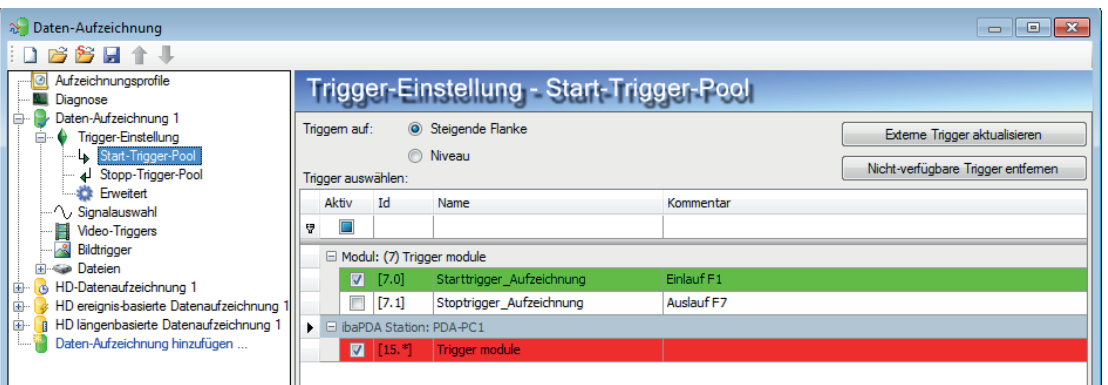

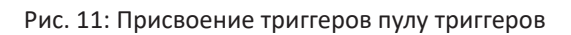

В полях выбора в первом столбце Вы можете выбрать, какие триггерные сигналы относятся к пулу триггеров.

Выбранные триггерные сигналы выделяются зеленым.

Выделенная красным цветом строка показывает, что триггерный сигнал больше недоступен. Это возможно в тех случаях, если Вы, например , деактивировали триггерный модуль. Отсутствующие сигналы игнорируются. Вы можете удалить их из списка при помощи кнопки «Удалить отсутствующие сигналы».

Первая строка растра триггеров помогает при этом фильтровать и сортировать триггерные сигналы, как в таблице. Это особенно полезно, если Вы ищете в длинном списке со множеством сигналов какой-либо определенный.

Щелчком по заголовкам столбцов «ID», «Имя» и «Комментарий» можно отсортировать все триггерные сигналы по выбранному критерию по возрастанию/убыванию.

Если Вы в правом верхнем углу заголовка столбцов «ID», «Имя» или «Комментарий» щелкните по маленькому символу фильтра (отображается только при наведении мыши), то Вы можете выбрать один из элементов ввода в качестве фильтр. Вы можете также ввести ID, имя или комментарий, в т.ч. часть из них, в соответствующие строки.

#### **Пример:**

Если Вы знаете, что имя триггерного сигнала, который Вы ищете, начинается с «Триггер ...», просто начинайте вводить имя в соответствующую строку, и все соответствующие триггеры будут перечислены внизу.

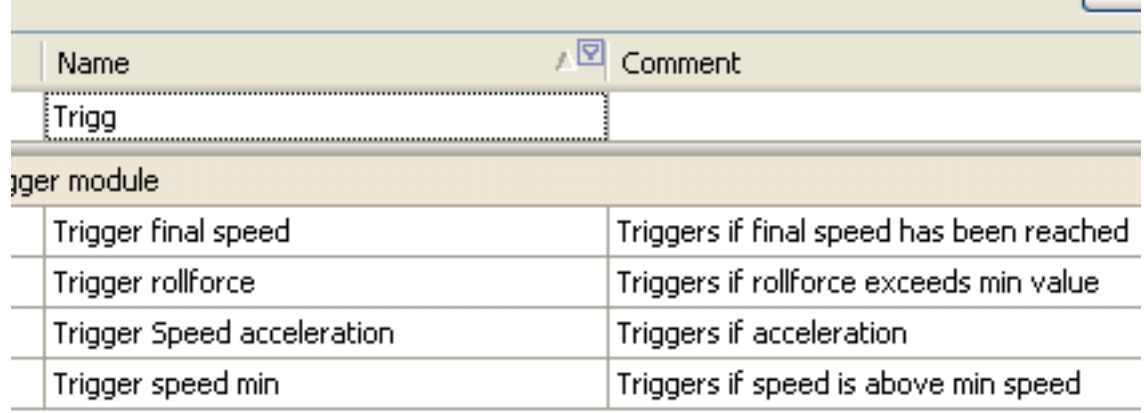

Рис. 12: Фильтр триггерных сигналов

При помощи кнопок <Ctrl> и <Shift> Вы можете одновременно активировать или деактивировать несколько триггерных сигналов.

Если Вы щелкните по заголовку столбца «Активно», то значение выделенной строки (активно/неактивно) будет применено ко всем последующим строкам. Двойным щелчком по заголовку «Триггерный модуль» активируются/деактивируются все триггерные сигналы данного модуля.

Если Вы хотите использовать в качестве триггера пул старт-триггеров или пул стоп-триггеров, Вам нужно активировать соответствующую опцию «Использовать пул старт-триггеров»/»Использовать пул стоп-триггеров» в настройках триггеров.

При использовании пула триггеров запись может запускаться или останавливаться при срабатывании любого триггера из пула. Имя срабатываемого триггера сохраняется в файле измерений, аналогично инфо-полям «start event» для старт-триггера и «stop event» для стоп-триггера. Выражение после триггера также сохраняется в инфо-поле "start\_event\_ expression" или "stop\_event\_expression". Имя старт-триггера может быть прикреплено к имени файла.

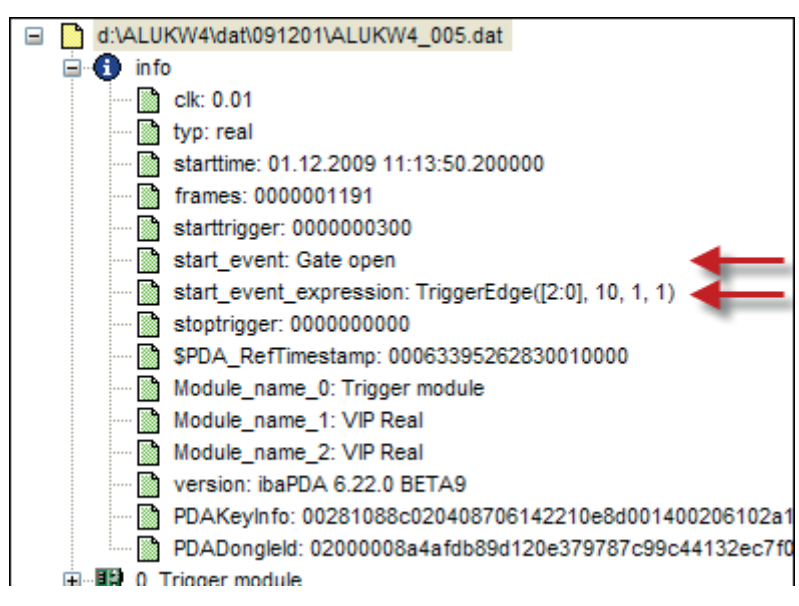

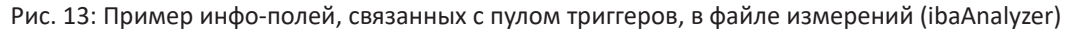

Кнопка <Обновить внешние триггеры> актуальна только в сочетании с режимом нескольких станций, где несколько систем *ibaPDA* синхронно или несинхронно обмениваются друг с другом триггерными сигналами. Т.к. при несинхронном режиме триггерные сигналы других станций не обновляются автоматически, Вам нужно щелкнуть по данной кнопке, чтобы получить текущее состояние триггеров других станций.

#### $5.3.2$ Макс. длительность записи

Данная настройка задает временнОе ограничение для файла измерения. Ни один файл измерения соответствующей записи данных не превысит данный лимит времени.

Данная настройка действительна также и для триггерных записей. Она важна, если заданный стоп-триггер не наступает, например, из-за неверно настроенного уровня или фронта, чтобы предотвратить «слишком длинные» файлы измерений. ВременнОе ограничение имеет преимущество перед триггером завершения. Если Вы хотите использовать стоп-триггер для завершения записи, убедитесь, что предел времени достаточно большой для ожидаемой длительности записи.

Если не заданы ни старт- ни стоп-триггеры, управление записью осуществляется исключительно по времени. При этом речь идет о непрерывной записи с рядом последовательных файлов измерений одинаковой длины, т.е. длительности.

Вы можете вводить значения часов, минут и секунд напрямую или при помощи кнопок.

Максимальное время записи составляет 168 часов (1 неделя).

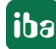

# <span id="page-30-0"></span>**5.3.3 Старт-триггер**

#### **Виды триггеров**

Для использования старт-триггера для записи данных доступны различные виды триггеров:

#### **Без старт-триггера**

Если выделен данный пункт, то триггер не активирован Начало записи измерений осуществляется в данном случае сразу же с началом измерения или при нажатии кнопки «GO» («Начать»).

#### **По триггерному сигналу**

Если используется сигнал измерений или виртуальный сигнал, должно быть выбрано поле опции «По триггерному сигналу» в триггерных настройках.

- Поле 1 Список выбора для выбора сигналов (доступные аналоговые и цифровые сигналы)
- Поле 2 Список выбора для выбора фронтов и уровней
- Поле 3 Список выбора для выбора уровня триггеров, в соответствующей единице измерения (поле 3 активно только с аналоговыми триггерными сигналами)

В качестве триггеров могут использоваться как бинарные сигналы, так и триггеры. Выбор сигнала, который служит триггером, осуществляется при помощи списков выбора в полях рядом (см. рисунок ниже, поле 1). В списке выбора Вы найдете известное дерево сигналов со всеми доступными сигналами. Выберите сигнал, который Вы хотите использовать как триггер.

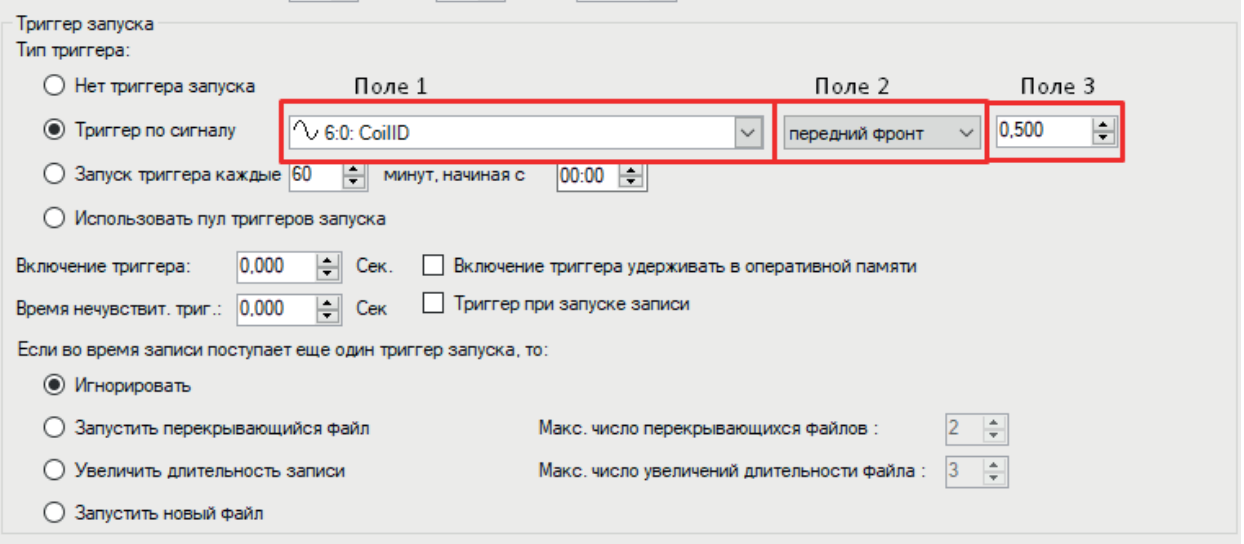

Рис. 14: Конфигурация для «По триггерному сигналу», выбор сигнала

В зависимости от того, был ли выбран аналоговый или бинарный канал измерений, предлагаются поля 2 и 3, где триггерное событие может быть задано точнее.

Для аналоговых сигналов Вы можете выбрать между триггерами уровня и фронта c учетом заданного уровня (поле 3).

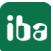

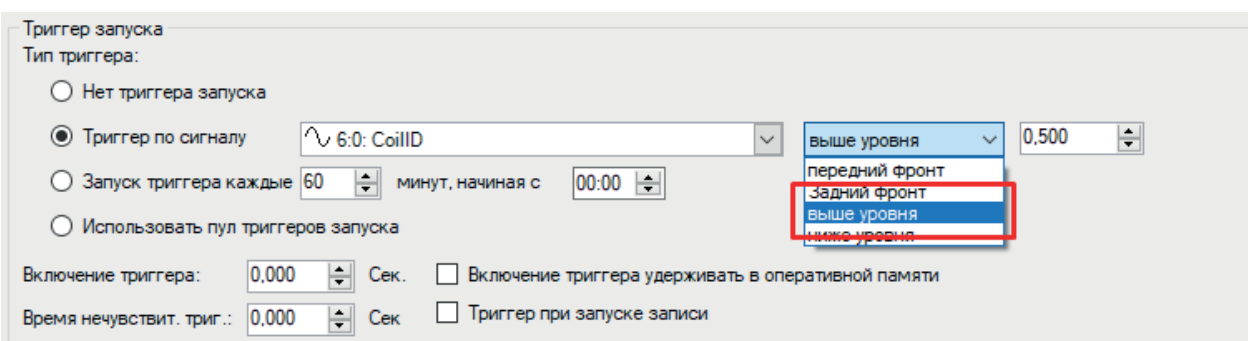

Рис. 15: Конфигурация для «По триггерному сигналу», аналоговый сигнал, фронт или уровень

Для цифровых сигналов Вы можете выбрать между триггерами уровня и фронтов с учетом двух уровней логический 0 (ЛОЖЬ) и логический 1 (ИСТИНА).

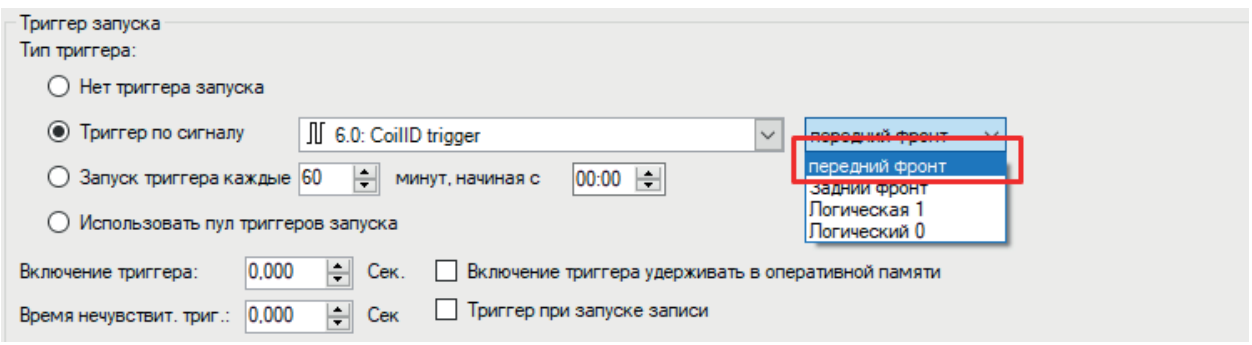

Рис. 16: Конфигурация для «По триггерному сигналу», цифровой сигнал

#### Указания для использования триггерных фронтов

#### Совет

Будьте внимательны при использовании триггерных фронтов!

Чтобы триггер срабатывал при положительном и отрицательном фронте, указанное в поле 2 значение должно быть не достигнуто или превышено хотя бы незначительно. Если этого не происходит, триггер не срабатывает.

Поэтому иногда имеет смысл задать так называемый триггер уровня, который срабатывает, как только сигнал достигает заданного в поле 3 уровня или не достигает или превышает его. Если данное условие выполняется уже с началом измерения, то запись запускается незамедлительно.

График показывает различное начало записей в зависимости от триггерных условий и момента начала измерения.

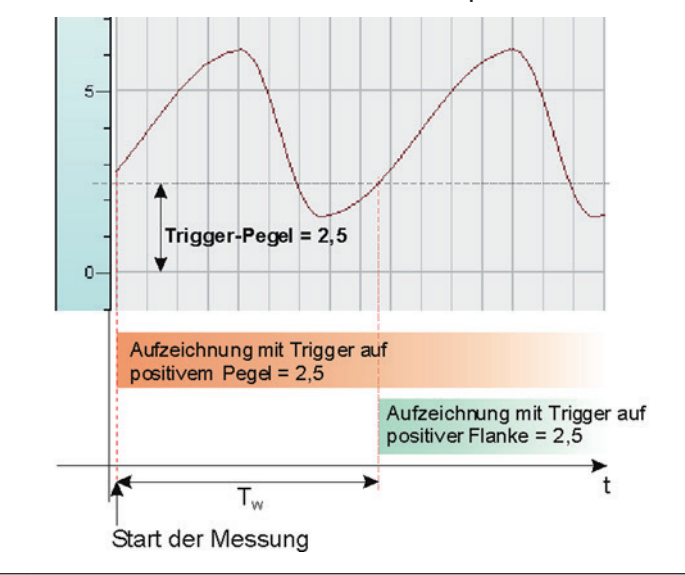

 $T_w$  = Wartezeit nach Start der Messung bis Triggerbedingung wieder erfüllt ist.

#### Периодический триггер

Если Вы хотите использовать старт-триггер периодически в одно и то же время дня, Вы можете воспользоваться опцией «Триггер периодически запускает каждые ... минут, начиная  $C \ldots$   $\mathcal{V}$ 

Данная опция полезна, если вы хотите выполнять запись, например, по рабочим сменам каждые 8 часов.

Введите промежуток времени в минутах или выберите его через поле ввода. Диапазон значений находится между 0 и 1440, что соответствует одному дню. Затем выберите время старта для первого триггера. Диапазон значений находится между 0:00 и 23:59, что соответствует одному дню.

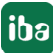

### **Пример**

При настройке "Триггер срабатывает периодически каждые 480 минут с 06:00" первый старт-триггер сработает в 06:00 ч, далее старт-триггеры будут срабатывать каждые 8 часов (= 480 мин), т.е. в 14:00 ч и 22:00 ч. Последний триггер в этот день сработает в 22:00 ч. Следующий триггер срабатывает в 6:00 ч на следующий день.

Чтобы убедиться, что Вы получаете файлы измерений точно за 8 часов без потери измерения, установите «Максимальную длительность записи» на 9 часов и активируйте опцию «Запустить новый файл» (на случай, если старт-триггер сработает в момент, когда запись уже идет).

Если запись необходимо запустить непосредственно перед запуском сбора или при принятии новой конфигурации записи данных, необходимо дополнительно активировать опцию «Триггер при запуске сбора». Тогда первый созданный файл измерений охватит диапазон с повторного запуска сбора или записи данных до следующего триггера.

### **Совет**

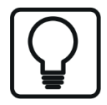

Периодический триггер с точно заданным временем старта является хорошим средством для генерирования файлов измерений, начинающихся с секунды 0 одной минуты. Если Вы хотите генерировать, например, файлы измерений длиной одна минута с 0 до 59 секунды, используйте периодический триггер с настройками «Триггер срабатывает каждую 1 минуту с 12:34» (любое время суток).

Установите «Максимальную длительность записи» на 2 минуты и активируйте опцию «Запустить новый файл» (на случай, если повторно сработает старт-триггер в момент, когда запись уже идет).

### **Использовать пул старт-триггеров**

Активируйте опцию, если Вы хотите использовать триггерные сигналы из пула старт-триггеров, см. «**7** *Пул триггеров*, страни́ца [27»](#page-26-0).

#### **Предтриггерное время**

Указание возможного предтриггерного времени

Если данная функция выбрана посредством ввода времени, запись начинается сразу же с активацией измерения. Данные измерений сохраняются в данном случае периодически в файле, который по своей длине соответствует предтриггерному времени, или в памяти компьютера. Если выполняется условие триггера, поступающие данные прикрепляются к буферизованным в течение предтриггерного времени данным. Поэтому в конце записи начало файла не соответствует моменту триггера.

В оффлайн-анализе с ibaAnalyzer триггерные моменты начального и конечного триггеров выделяются двумя стрелками на графике.

Если Вы хотите использовать пул старт-триггеров, Вы можете настроить, чтобы имя триггера прикреплялось к имени файла измерений, активировав в «Файлах» опцию «Прикрепить имя триггера» в диалоговом окне конфигурации записи данных.

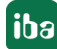

### Сохранить предтриггерные данные в памяти

Активируйте опцию, если Вы предпочитаете сохранять предтриггерные данные в оперативной памяти вместо файла на жестком диске. Если Вы выбираете данную опцию, убедитесь, что памяти RAM достаточно.

### Время нечувствительности триггера

Данное свойство доступно для любого типа старт-триггера (триггер сигнала, периодический триггер и пул старт-триггеров). Время нечувствительности триггера задает, как долго после срабатывания триггера подавляются все последующие триггеры.

Если время нечувствительности настроено, например, на 5 секунд, то в течение 5 секунд после срабатывания первого триггера все другие триггеры будут игнорироваться.

#### Триггер в начале сбора

Если Вы создаете старт-триггер (любого типа) и перезапускаете сбор или принимаете новую конфигурацию записи данных на сервер, запись не начнется, если триггер не сработал в тот же момент. Если в этот момент триггерное событие не наступает, Вам необходимо подождать, пока сработает триггер и тем самым запустится запись.

Активируйте данную опцию, если Вы хотите убедиться, что несмотря на условия старт-триггера запись начинается непосредственно после перезапуска сбора или конфигурации записи данных.

### Если во время записи поступает следующий старт-триггера, то:

#### Игнорировать

Если активирована данная опция, то система во время текущей записи будет игнорировать любой новый старт-триггер, пока для данной записи не сработает стоп-триггер.

#### Запустить накладываемый файл

Данная опция используется для сохранения измеренных данных в отдельных файлах, если измеренные данные зависят от нескольких, но наложенных триггерных событий.

При появлении стартового триггера создается файл, в котором сохраняются измеренные данные. Если во время текущей записи появляется другое событие стартового триггера, создается другой файл для сохранения измеренных данных. Если срабатывает первый конечный триггер, закрывается сначала первый файл измерений и при наступлении конечного триггера - второй файл измерений.

С данной настройкой возможно, чтобы стартовый триггер последующей записи наступал перед конечным триггером текущей записи, т.е. в двух последующих файлах измерения одной и той же серии файла записи идут параллельно по времени. Данный режим необходим для накладываемых связанных процессов

Режим наложения не ограничивается только двумя файлами. В зависимости от количества стартовых триггеров, срабатываемых до первого конечного триггера и в зависимости от настроенного максимального количества файлов, возможно более двух записей.

### Макс. количество перекрывающихся файлов

Если Вы выбрали опцию «Запустить перекрывающиеся файлы», то нужно настроить количество допустимых, перекрывающихся файлов. Обычно двух достаточно. Но Вы можете подобрать количество в соответствии с Вашими потребностями, т.е. в зависимости от того, сколько старт-триггеров Вы ожидаете перед срабатыванием первого стоп-триггера.

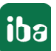

Основное правило: Количество возможных старт-триггеров во время записи +1 = макс. количество перекрывающихся файлов

Верхний предел - 10.

#### **Увеличить длительность записи**

В качестве альтернативы для создания нескольких файлов измерений при срабатывании другого старт-триггера во время текущей записи, можно продлить текущую запись. Каждый последующий старт-триггер увеличивает текущую запись на время, настроенное как «Максимальное время записи» вверху в диалоговом окне. Это происходит столько раз, сколько задано в поле «максимальное количество продлений». Если максимальное количество продлений достигнуто, все последующие старт-триггеры игнорируются. Запись будет завершена по истечении последнего продления записи. Но каждый сработавший до этого момента стоп-триггер сразу же завершает запись.

#### **Максимальное количество продлений файла**

Если Вы выбрали опцию «Продлить длительность записи», то Вы можете настроить здесь максимальное количество продлений. Если макс. количество продлений выполнено, то запись завершается по истечении макс. времени записи.

#### **Запустить новый файл**

Текущий файл измерения завершается и начинается новый. Таким образом старт-триггер может одновременно служить стоп-триггером.

### **5.3.4 Стоп-триггер**

Настройки стоп-триггера осуществляются аналогично настройкам старт-триггера. Здесь Вы можете также использовать как аналоговые так и бинарные сигналы в качестве триггера.

#### **Без стоп-триггера**

Текущая запись завершается только при остановке измерения или по истечении максимального времени записи.

#### **По триггерному сигналу**

См. пояснения в разделе о старт-триггере

#### **Срабатывание триггера при приеме текстового сигнала**

Вместо сигнала измерения в качестве стоп-триггера запись может быть завершена при приеме текстового сигнала. Стоп-триггер срабатывает при этом при приеме текстового сигнала, выбранной в поле рядом. Содержимое текстового сигнала для функции триггера не имеет значения.

Учитывайте взаимосвязь между функцией и присвоением имени файла измерений через текстовый сигнал в ветви «Файлы» конфигурации записи данных («Файлы - Имя файла - Прикрепить текстовый сигнал»).

#### **Использовать пул стоп-триггеров**

Активируйте данную опцию, если Вы хотели бы использовать триггерные сигналы в пуле стоп-триггеров, см. «**7** *Пул триггеров*, страни́ца [27"](#page-26-0)»

#### **Посттриггерное время**

Указание времени после срабатывания триггера

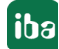

Если выбрана данная функция и указано время, запись завершается только по истечении данного посттриггерного времени. Исключения: Если стоп-триггер не сработал, «максимальная длительность записи» автоматически завершает запись. Если стоп-тиггер срабатывает непосредственно перед истечением максимального времени записи, так что больше нет места в памяти для всего посттриггерного вермени, то запись все равно завершается по истечении данного времени, т.е. посттриггерное время частично обрезается.

В оффлайн-анализе с ibaAnalyzer триггерные моменты времени старт- и стоп- триггеров выделяются на графике двумя стрелками.

#### $5.3.5$ Дополнительно

### Пауза

Запись данных может быть приостановлена при помощи цифрового сигнала. Во время записи в течение длительного периода времени может появиться необходимость прервать сохранение значений, не закрывая при этом файл измерений. Это может быть, например, в случаях остановов агрегатов во время рабочей смены, когда измеренные данные не поступают, но файл измерений должен охватить всю смену.

Во время остановки записи данных все измеренные значения в файле измерений заменяются недействительными данными, изображаемыми в ibaAnalyzer как пробел. Сигналы с типами данных INT, WORD и BYTE сохраняются как 16-разрядные целые значения в файле измерений. Т.к. для данных типов данных в файле измерений нет недействительного разряда, данное значение заменяется на 0.

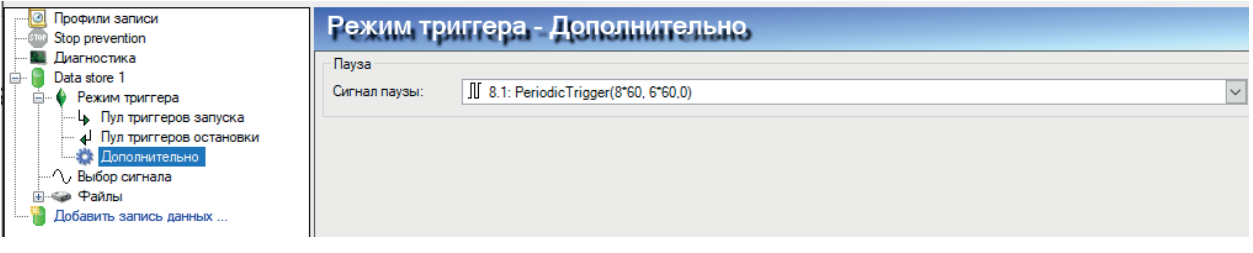

#### Рис. 17: Выбор сигнала паузы

Период времени цикла сбора на сервере ibaPDA равен наименьшему общему кратному всех значений опорного времени модуля, но минимум 50 мс.

Сигнал паузы обрабатывается только один раз за цикл сбора. Сигнал 1 (ИСТИНА), если во время всего периода цикла сбора сохраняется 1 (ИСТИНА) Как только хоть одно измерение во время периода цикла сбора будет 0 (ЛОЖЬ), сигнал паузы будет 0 (ЛОЖЬ).

Это значит, что запись данных останавливается на определенное время х после переднего фронта сигнала паузы. Значение времени х составляет от 0 до значения периода времени цикла сбора.

Это значит, что запись данных продолжается определенное время х перед задним фронтом паузы сигнала.

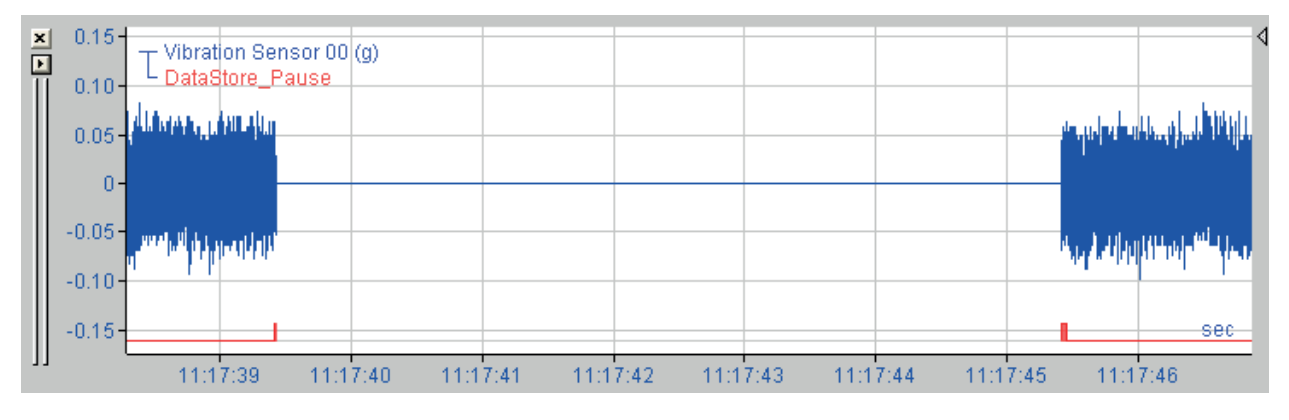

Рис. 18: Остановить запись

Дерево состояния записи данных показывает символ паузы, если запись остановлена.

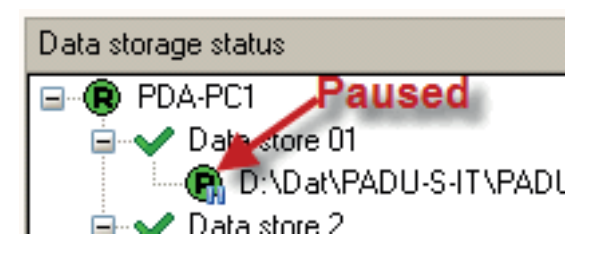

Рис. 19: Остановить индикацию состояния

# <span id="page-37-0"></span>**5.4 Выбор сигналов**

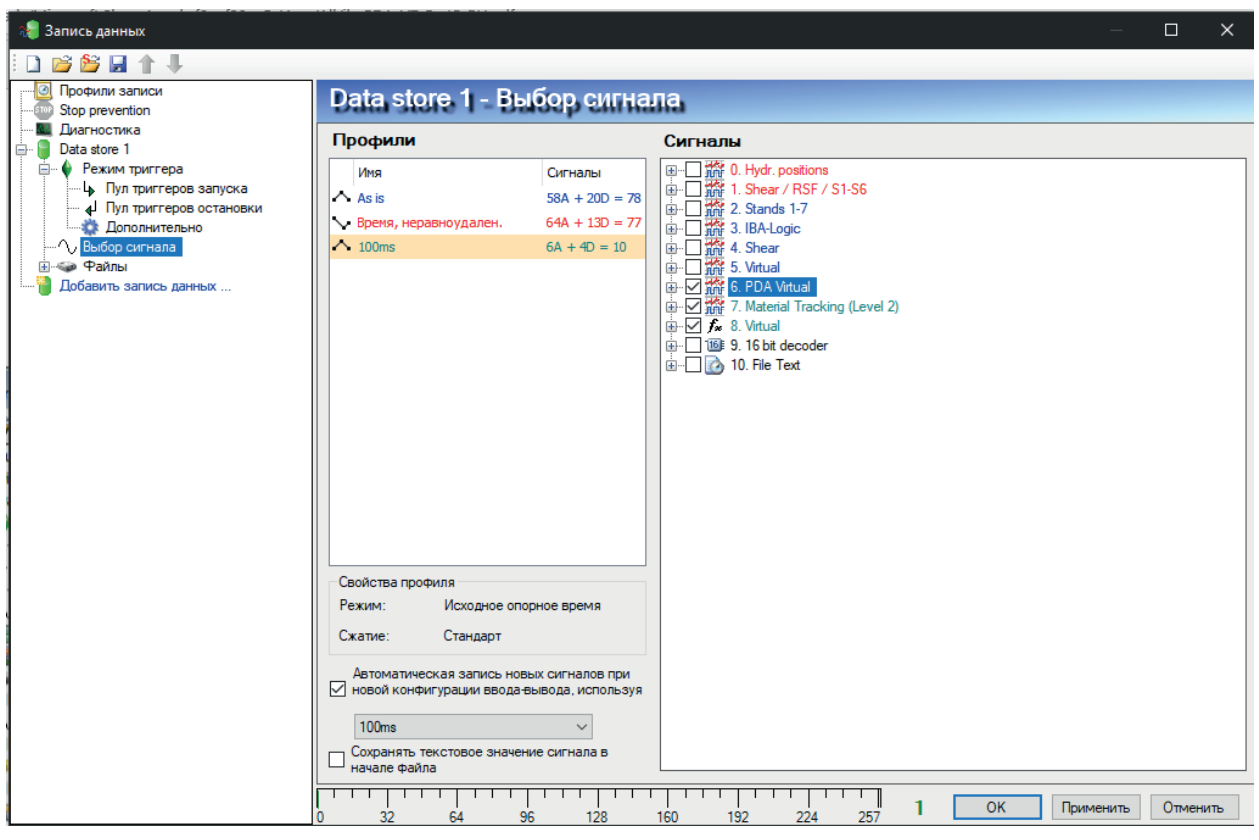

Рис. 20: Настройка присвоения профиля по умолчанию для нового сигнала

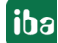

Чтобы сигналы записывались, они должны быть присвоены профилю записи. Простой способ - это присвоение всех принимаемых сигналов стандартному профилю «Как есть». В зависимости от количества, частоты выборки и макс. длительности записи это могло бы привести к очень большим файлам измерений.

Чтобы выбрать сигналы для записи, выделите подветвь Выбор сигналов в дереве диалогового окна записи данных.

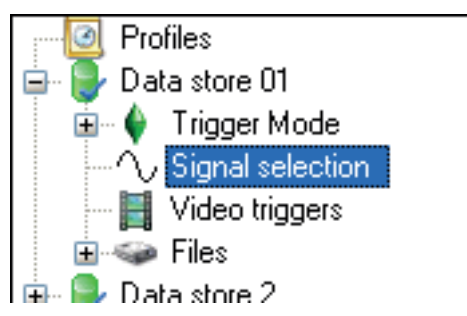

В правой части диалогового окна перечислены доступные профили записи. Далее справа находится дерево сигналов со всеми доступными, т.е. активированными сигналами. Только отображаемые здесь сигналы могут быть присвоены профилю записи.

В каждой записи данных один сигнал может быть присвоен только одному профилю.

Если сигнал записывается в разными профилями, для этого нужно задать различные записи данных.

Но в одной записи данных может использоваться любое количество профилей.

### Запись новых сигналов при конфигурации вв/выв автоматически с профилем:

В нижней части диалогового окна Вы можете выбрать из списка выбора профиль, который будет служить профилем по умолчанию для новых сигналов. Если Вы добавляете новые сигналы в конфигурацию вв/выв, то они автоматически присваиваются и записываются в профиль по умолчанию.

#### Сохранять значения текстовых сигналов с началом файла.

До версии 6.25.0 ibaPDA-V6 значения текстового сигнала сохранялись только при изменении значения в файле измерения. Если значение текстового сигнала во время записи не изменяется, тогда текст в файле не появляется. Если значения во время записи изменялись, то значение текстового сигнала можно было узнать только с данного момента. Поэтому в обычной записи данных в диалоговом окне выбора сигналов была добавлена опция «Сохранять значение текстового сигнала в начале файла». Если активирована данная опция, то значение присвоенного текстового сигнала всегда сохраняется при старте каждого фала измерений. Такми образом Вы можете использовать значение текстового сигнала для всего файла. На скриншоте ниже представлен результат в ibaAnalyzer.

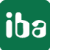

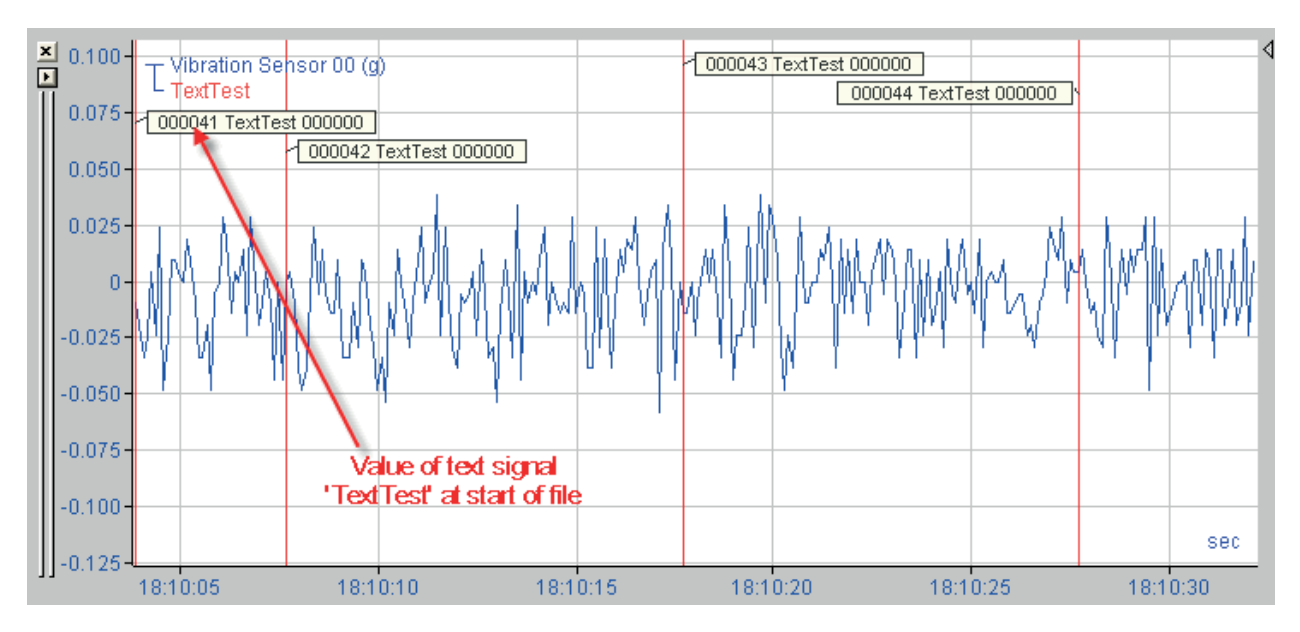

Рис. 21: Отображение текстового сигнала в начале файла

## <span id="page-39-0"></span>**5.4.1 Присвоение сигнала профилю записи**

Флажок в поле выбора рядом с сигналом показывает, что данный сигнал был присвоен профилю, выделенному в левой части диалогового окна. Чтобы присвоить сигнал, необходимо сначала выбрать профиль и затем сигнал. Если Вы хотите присвоить сразу все сигналы модуля профилю, то соответствующий модуль должен быть выделен флажком в поле выбора модуля. Это также позволит выделить все сигналы данного модуля.

Сигналы без флажка либо вообще не присвоены либо присвоены другому профилю. Был ли сигнал уже присвоен профилю, можно проверить, выбрав и проверив отдельные профили на наличие флажка напротив соответствующего сигнала. Если напротив сигнала не стоит флажок, то он не присвоен.

Для проверки более удобно цветовое представление: Цвета имен сигналов соответсвуют цветам профилей, которым они присвоены. Если Вы расширите модуль в дереве, то сразу увидите, какой сигнал присвоен какому профилю. Черное имя сигнала показывает, что сигнал еще не присвоен какому-либо профилю.

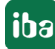

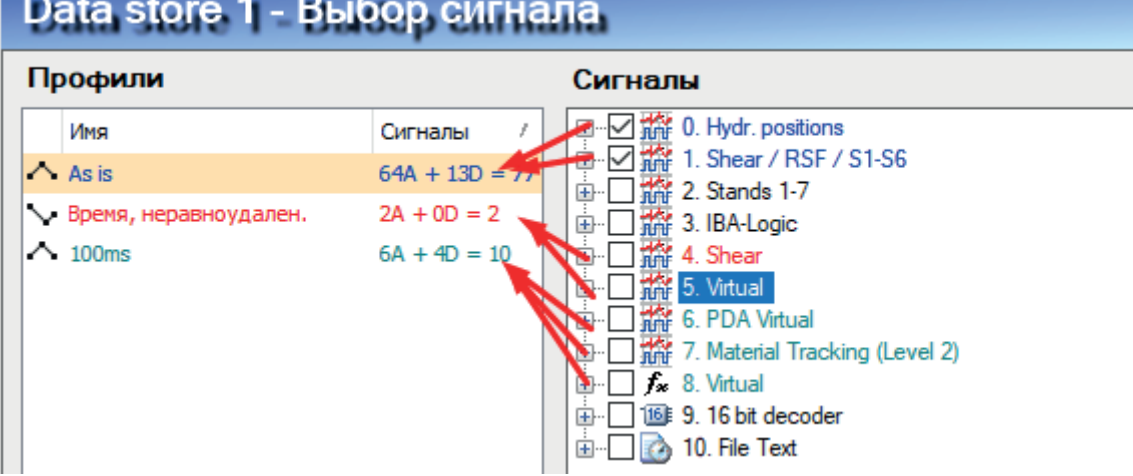

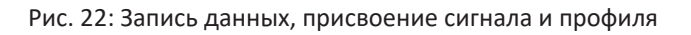

### <span id="page-40-0"></span>**5.4.2 Проверить присвоение профиля**

Если Вы хотите быстро проверить, присвоен ли профиль записи какому-либо сигналу, выделите профиль в списке профилей.

Под списком отображается количество аналоговых и цифровых сигналов, которые присвоены данному профилю.

Одновременно стоят флажки в дереве сигналов справа напротив модулей, содержащих сигналы, присвоенные профилю.

Заполненный квадрат в поле выбора показывает, что часть сигналов соответствующего модуля присвоены данному профилю.

Флажок на белом фоне показывает, что все сигналы соответствующего модуля присвоены профилю.

### <span id="page-40-1"></span>**5.4.3 Отменить присвоение профиля**

Чтобы отменить присвоение сигнала профилю, удалите флажок в соответствующем сигнале или модуле.

# **5.5 Видеотриггер**

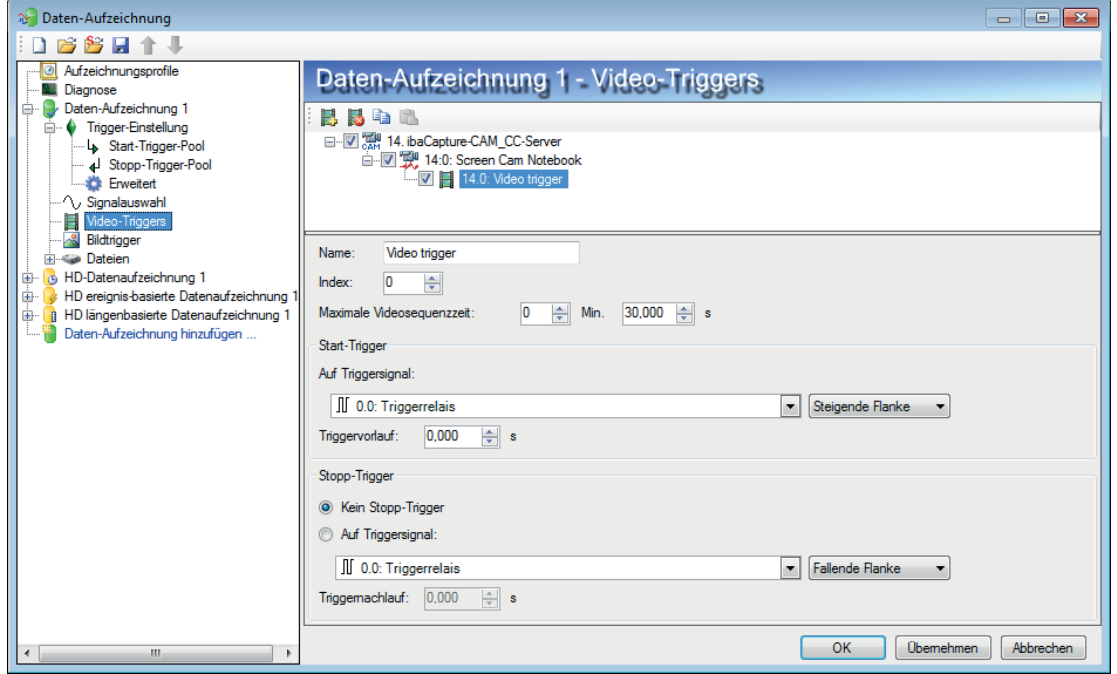

Рис. 23: Конфигурирование видеотриггеров

Все сконфигурированные в диспетчере вв/выв модули *ibaCapture*, т. е. все серверы *ibaCapture* и относящиеся к ним камеры перечислены в данном дереве.

Для каждой камеры Вы можете добавить, удалить и сконфигурировать видеотриггеры для надежной видеозаписи.

Каждый видеотриггер состоит из стар-триггера и опционального стоп-триггера. Старт- и стоп-триггером могут быть любые сигналы измерений, виртуальные сигналы или сигнал сигналы триггерного модуля.

#### **Дополнительная документация**

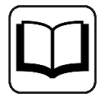

Для получения более подобной информации о видеотриггерах и их конфигурации см. соответствующее руководство *ibaCapture*.

# <span id="page-42-0"></span>**5.6 Графические триггеры**

При помощи графических триггеров Вы можете сохранять моментальные снимки на базе событий или видеокадры из видеозаписей как графические файлы.

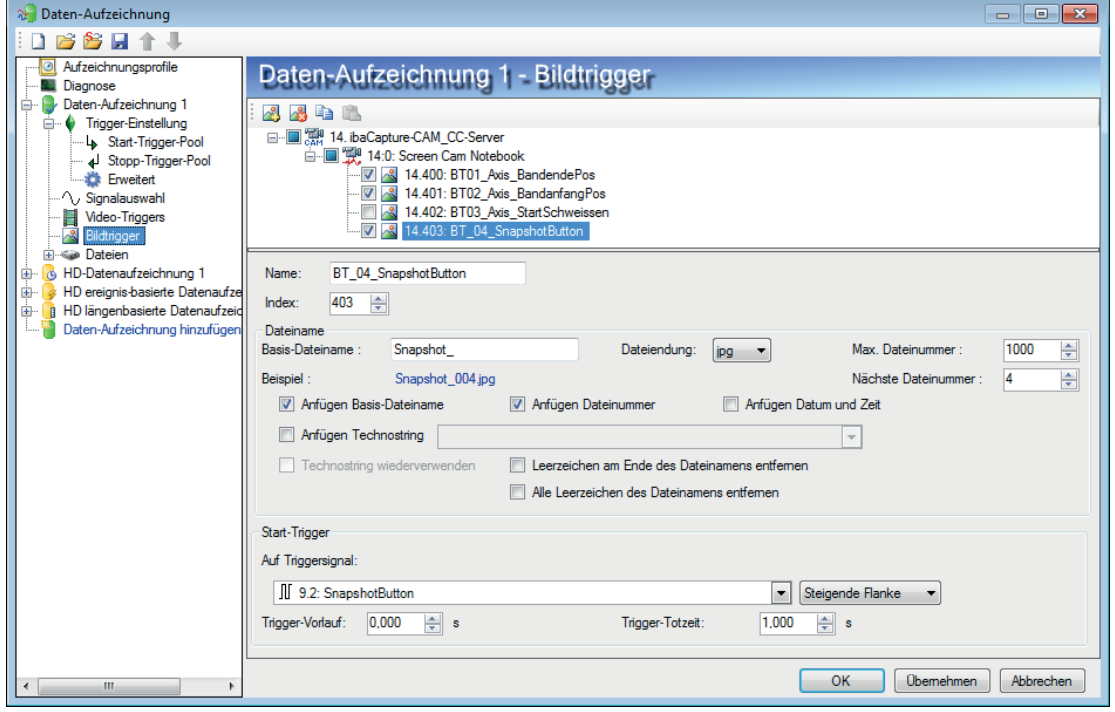

Рис. 24: Конфигурирование графических триггеров

Все сконфигурированные в диспетчере вв/выв модули *ibaCapture*, т. е. все серверы *ibaCapture* и относящиеся к ним камеры перечислены в данном дереве.

Для каждой камеры вы можете добавить, удалить и сконфигурировать графические триггеры.

Каждый графический триггер получает имя и индекс. Для каждого графического триггера можно индивидуально сконфигурировать имя файла и тип генерируемого графического файла. Старт-триггер позволяет задать триггер для моментального снимка. В качестве старт-триггера Вы можете использовать любой сигнал измерений, виртуальный сигнал или сигнал модуля триггеров.

#### **Дополнительная документация**

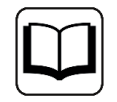

Для получения более подобной информации о графических триггерах и их конфигурации см. соответствующее руководство *ibaCapture*.

#### <span id="page-43-0"></span> $5.7$ Данные файла

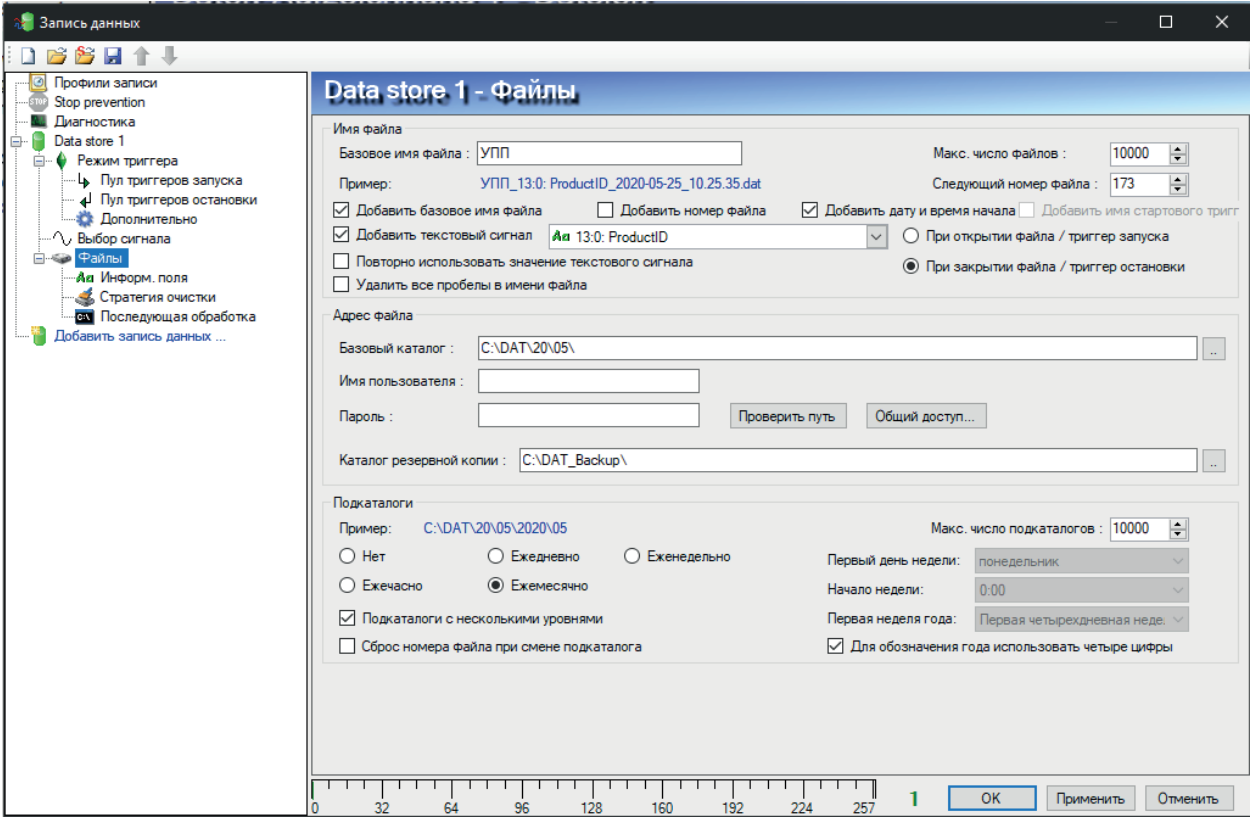

Рис. 25: Данные файла

Присвоение имени и организация файлов измерения должны быть проведены перед записью. Чтобы провести данные настройки, выделите подветвь «Файлы» желаемой записи в дереве диалогового окна записи данных. На данном уровне Вы можете провести настройки имени файла и места хранения.

#### $5.7.1$ Имя файла

#### Базовое имя файла

Указание префикса имени файла, которое всегда одинаково, например, обозначение со ссылкой на генерирующую файл запись данных. К базовому имени файла автоматически добавляются цифры, если появляется больше одного файла с одним и тем же именем.

Активируйте поле выбора «Прикрепить базовое имя файла», если базовое имя файла должно быть именем файла (в т.ч. часть его). Удалите флажок, если Вы хотите указать в имени файла другую информацию.

Но рекомендуется всегда указывать базовое имя файла, даже если Вы не планируете его использовать. Если Вы, например., используете текстовый сигнал исключительно для наименования файлов, и он вследствие какой-либо ошибки недоступен, ibaPDA будет использовать вместо него базовое имя файла (плюс нумерация в случае необходимости).

В качестве опции Вы можете выбрать и другую информацию, образующую часть имени файла:

■ Номер файла

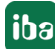

- Дата и время
- Имя триггера
- Текстовый сигнал

Поставьте флажок в поле выбора опции, которую Вы хотели бы добавить к имени файла.

Под базовым именем файла показан пример имени файла синим шрифтом. Каждый раз, когда Вы активируете или деактивируете опции наименования, сразу отображается, как изменение повлияет на следующее имя файла.

Вы не можете изменить последовательность опциональной информации в имени файла. Если Вы хотите персонализировать имя файла измерений различным способом, используйте текстовый сигнал.

#### Добавление номер файла

При активации данной опции добавляется номер файла, образующийся от непрерывного счета от 0 до максимального количества файла.

■ Макс. номер файла

Данная настройка позволяет задать количество предусмотренных для записи файлов. Если максимальное количество файлов достигнуто, следующая запись перепишет первый файл с тем же именем (например, опять с индексом 0), если не были заданы другие ограничения в настройках «Стратегии очистки».

■ Следующий номер файла

Индекс следующего сгенерированного файла. Если нужно, то для данного индекса можно также вручную ввести любое значение от 0 до макс. количества файла.

#### Добавление даты и времени

Выберите данную опцию для добавления текущей даты, а также времени к имени файла.

Формат выглядит следующим образом: гггг-мм-дд чч.мм.сс

При этом речь идет о времени и дате в начале файла измерений. Данные отличаются от даты файла Windows, соответствующей дате при закрытии файла.

#### Добавить имя триггера

Данная опция доступна только, если пул стартовых триггеров используется в триггерном режиме.

Если активирована данная опция, то имя триггерного сигнала пула стартовых триггеров, который срабатывает первым, добавляется к имени файла. Таким образом Вы можете легко распознать, какое триггерное событие запускает запись.

#### Прикрепить текстовый сигнал

Выберите данную опцию для добавления текстового сигнала из рядом расположенного выпадающего списка к имени файла.

Если Вы деактивируете все другие опции наименования, имя файла измерения образуется из текстового сигнала и файл сохраняется под ним.

При выборе данной опции активируются дополнительные опции, а также поле ввода:

В поле справа рядом с полем выбора Вы можете выбрать подходящий текстовый сиг-

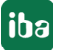

нал из списка выбора. Но текстовый сигнал нужно предварительно задать в диспетчере BB/BbIB.

- Выберите, должно ли считываться содержимое текстового сигнала при открытии (=стартовый триггер) или при закрытии (=конечный триггер) файла измерений. Данный выбор зависит от процесса, данные по которому Вы собираете, т.е. от того, когда доступно корректное значение текстового сигнала.
- Повторно использовать значение текстового сигнала Если данная опция не выбрана, то значение текстового сигнала используется только один раз сразу после получения. Если перед следующим файлом измерения новое значение текстового сигнала не поступает, то вместо него используется базовое имя файла. При выборе данной опции убедитесь, что для нового файла измерений тот же текст используется еще раз. В данном случае *ibaPDA* прикрепляет индекс к имени файла, чтобы избежать переписывания предыдущего файла.
- Удалить все пробелы имени файла Если текстовый сигнал сконфигурирован с режимом разделения "Постоянная ширина", может произойти, что некоторые знаки заполняются как пробелы. Данные пробелы могут негативно влиять на имя файла. Поэтому Вы можете активировать данную опцию для удаления пробелов в имени файла.

#### <span id="page-45-0"></span> $5.7.2$ Хранилище файлов

### Базовый каталог

Укажите в данном поле основной путь к хранилищу файлов измерений данной записи. Необходимо ввести действительный диск или каталог. Для поиска доступных дисков и директорий Вы моете использовать кнопку обзора.

Может быть выбран локальный или сетевой диск.

#### Важно

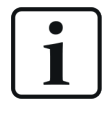

Если Вы выбираете диск С:\, то подразумевается локальный жесткий диск серверного компьютера. Функция обзора также показывает доступные диски и директории в контексте сервера.

Если файлы должны сохраняться на удаленном диске другого компьютера, то учетная запись пользователя, под которой работает *ibaPDA*-сервер, должна быть настроена на другом компьютере. Данная учетная запись пользователя должна иметь права администратора. Если данная учетная запись не может быть настроена на обоих компьютерах, то в полях Имя пользователя и Пароль могут быть введены регистрационные данные другой учетной записи, имеющей соответствующие права на удаленном компьютере. Тогда авторизация ibaPDA осуществляется с этими регистрационными данными для записи файлов измерений.

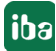

#### Имя пользователя и пароль

Учетные данные заполняются только в случае, если файлы измерений должны записываться на другой компьютер в сети, на котором учетная запись пользователя, под которой работает сервер ibaPDA, не настроена. (см. выше).

#### Кнопка <Проверить путь>

Данная кнопка позволяет проверить, существует и доступен ли настроенный базовый каталог с учетной записью пользователя.

#### Каталог резервной копии

Здесь Вы можете указать дополнительный диск или другую директорию на случай, если базовый каталог недоступен, например, при проблемах с сетью. Если *ibaPDA* не может больше осуществлять запись в базовый каталог, она автоматически пытается писать дальше в каталог резервной копии. Соответственно имеет смысл выбрать здесь локальный диск серверного компьютера как каталог резервной копии. С периодичность 15 минут осуществляется проверка доступности базового каталога. Если он доступен, *ibaPDA* сохраняет следующий файл в базовом каталоге.

#### $5.7.3$ Организация подкаталога

Подкаталог позволяет лучше структурировать хранение файлов измерений. Для каждой опции и комбинации, которую Вы выбираете, синим шрифтом сразу отображается пример директории.

#### Нет

Файлы сохраняются в директории, указанной под "Базовый каталог".

#### Ежечасно, ежедневно, ежемесячно или еженедельно

Дополнительные подкаталоги создаются в директории, указанной в базовом каталоге. В ней содержатся части всей серии файлов. Имя подкаталога в зависимости от выбора автоматически формируется из даты и времени. Каждый подкаталог содержит соответственно файлы, записанные за соответствующий промежуток времени.

Формат каталога соответствует схеме

- ггммддчч или ггггммддчч для ежечасной, ежедневной или ежемесячной организа-ЦИИ
- ГГНН ДЛЯ ЕЖЕНЕДЕЛЬНОЙ ОРГАНИЗАЦИИ

Например, подкаталог при «ежедневной» организации будет называться: 050221 для 21 февраля 2005. Следующая папка при «ежедневной» организации будет 050222 и т.д.

При «еженедельной» организации хранения папкам присваивается имя в зависимости от номера недели. Для обработки номера недели используется системный календарь (Windows).

Т.к. нумерация недель может отличаться в зависимости от региона и страны, здесь необходимо указать несколько параметров:

- Первый день недели (напр., Германия = понедельник, USA = воскресенье)
- Начало недели (в какое время начинается первый день новой недели)

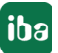

■ Первая неделя года (неделя с 1 января, первая полная неделя года или неделя с 4 днями в новом году).

Для корректного счета номера недели параметры необходимо скорректировать с учетом региональных особенностей.

#### **Макс. количество подкаталогов**

Релевантно, если выбрана организация подкаталогов. Здесь определяется максимальное количество подкаталогов в соответствии с количеством часов, дней или месяцев в базовом каталоге.

Пример:

Форма организации «ежечасно», количество подкаталогов = 2; создается до 2 папок (они содержат серии файлов); по истечении 2 часов создается третья папка, а первая папка автоматически удаляется со всем содержимым, таким образом остаются всегда только две папки.

#### **Подкаталоги с несколькими уровнями**

Выберите данную опцию, если Вы предпочитаете отдельные подкаталоги для года, месяца, недели и дня.

Формат подкаталога соответствует схеме

- $\blacksquare$  (гг) гг $\text{M}$ дд $\text{u}$ чч для ежечасной, ежедневной или ежемесячной организации
- ■ (гг)гг\нн для еженедельной организации

#### **Сброс номера файла при смене подкаталога**

Данная опция позволяет начинать в каждом новом подкаталоге нумерацию файлов снова с 0.

Пример:

Если Вы настроили файлы измерений длиной по 1 часу и сохраняете их в ежедневной структуре, Вы можете использовать нумерацию файла для имени файла. Активируйте опцию сброса номера файла для поиска в каждом ежедневном каталоге имени файла с xyz\_0 до xyz\_23.

### <span id="page-47-0"></span>**5.7.4 Время файла**

#### **Использовать высокое временное разрешение...**

Настройка по умолчанию; с данной настройкой используется время в высоком разрешении компьютера *ibaPDA* для метки времени файла измерений.

#### **Использовать системное время**

Данную настройку нужно выбрать, если система *baPDA*-System синхронизируется внешним источником времени (заводские часы, часы DCF77 и т.д.).

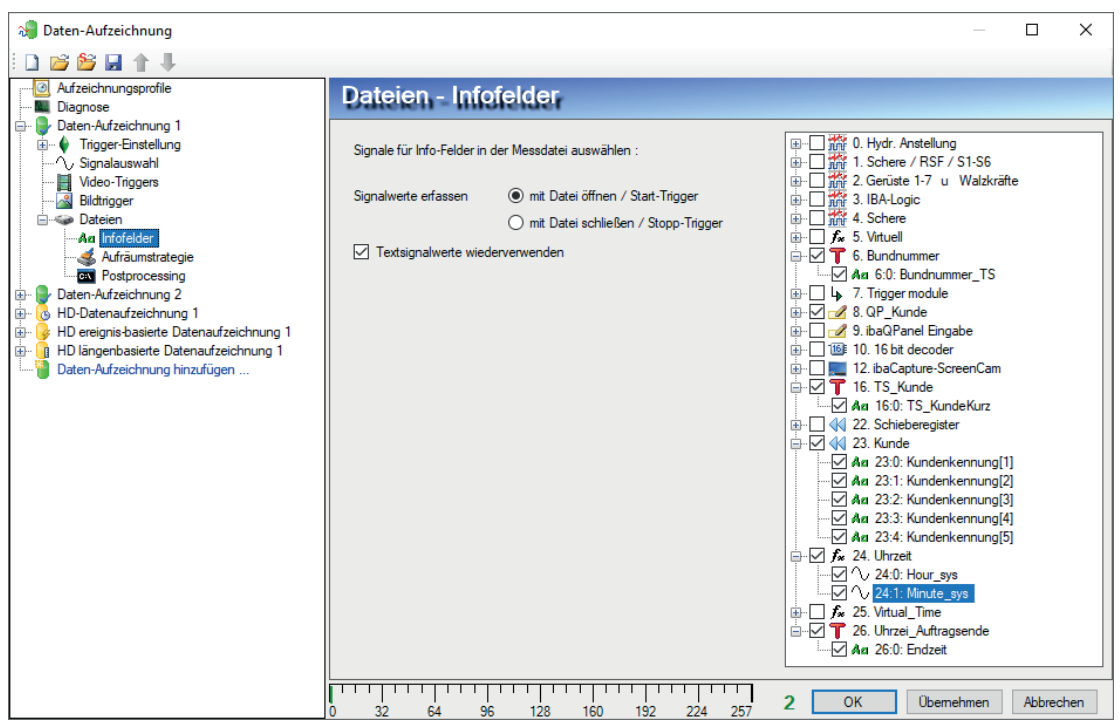

## **5.7.5 Файлы - Инфо-поля**

Рис. 26: Выбор сохраняемых в файле измерений, разделе «Инфо-поля» значений сигналов

Диалоговое окно Вы можете открыть через узел *Инфо-поля* в ветви *Файлы* соответствующей записи данных. Здесь Вы можете настроить, какие сигналы (аналоговые, цифровые или текстовые сигналы) должны записываться как инфо-поля в файлах измерений и когда они должны собираться.

#### **Выбрать сигналы для инфо-полей в файле измерений:**

В дереве сигналов справа Вы увидите все модули с аналоговыми, цифровыми и текстовыми, которые Вы задали в диспетчере вв/выв.

Активируйте поля выбора, чтобы выбрать отдельные сигналы или целые модули для принятия в файл измерения.

При анализе с *ibaAnalyzer* информацию инфо-полей Вы увидите в заголовке «Справка» файла измерений.

В инфо-полях вводится и сохраняется соответственно только моментальное значение на каждый файл измерений, либо в начале или в конце записи файла измерений (см. ниже).

### **Сбор значений сигналов**

При выборе данной опции Вы задаете, когда используются значения аналогового, цифрового или текстового сигнала для записи.

- ■ При открытии файла / по старт-триггеру: Текущие значения сигналов принимаются в начале записи в файл измерений. Изменения значения сигналов во время текущей записи учитываются только в следующем файле.
- При закрытии файла / по стоп-триггеру: Значения сигналов принимаются только в конце записи в файл измерений. Во время текущей записи значения сигналов могут приниматься, изменяться и повторно отправляться. Принимается последнее значение сигна-

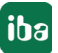

ла, полученное перед закрытием файла. Данную опцию следует выбирать, если желаемая информация в начале записи еще недоступна.

#### Повторно использовать значения текстовых сигналов

При выборе данной опции Вы задаете *ibaPDA*, автоматически не удалять полученный текст после его использования, а удерживать информацию. Таким образом Вы можете добиться, чтобы при отсутствии нового текста новые файлы измерений снабжались теми же значениями текстовых сигналов.

При использовании текстового сигнала для имени файла автоматически прикрепит ibaPDA счетный индекс, чтобы имя файла измерений ьыло уникальным.

#### <span id="page-49-0"></span> $5.7.6$ Файлы - Стратегия очистки

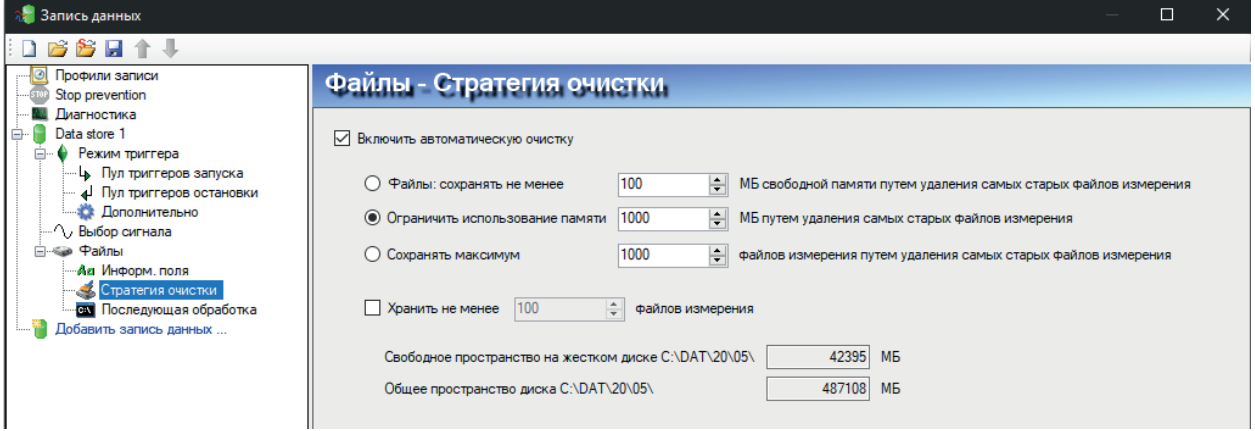

Рис. 27: Диалоговое окно конфигурирования стратегии очистки

Вы можете использовать *ibaPDA* для автоматической проверки свободного места на носителе данных и в случае необходимости для запуска мероприятий по очистке.

Диалоговое окно Вы можете открыть через узел «Стратегия очистки» в ветви «Файлы» соответствующей записи данных.

Мы очень рекомендуем активировать данную опцию, чтобы избежать переполнения носителя данных и связанной с этим блокады системы, если не используются другие механизмы или службы, обеспечивающих достаточно место для новых измеренных данных в среде хранения.

Стратегия очистки позволяет ограничить память для измеренных данных.

Фактические значения всей области памяти и свободного места памяти на диске базового каталога отображаются в центре диалогового окна.

#### Активация автоматической очистки

Для активации автоматической очистки здесь необходимо поставить флажок.

### Файлы: получить минимум ... МБ свободного места в памяти за счет удаления старых файлов данных

Если Вы активируете данную опцию, то в случае превышения заданного предела свободного места старые файлы будут удаляться, пока не будет снова достаточно места. Введите достаточное значение, чтобы обеспечить работоспособность системы.

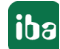

Индикация свободного места памяти относится ко всему объему памяти диска, как отображено в «Свободно на жестком диске ...».

#### Важно

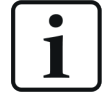

При использовании нескольких систем ibaPDA, осуществляющих запись на один диск (файловый сервер), доступные области памяти должны быть одинаковыми для всех систем ibaPDA. В данном случае была бы лучше опция «Ограничить использование памяти до ...».

То же самое касается и случаев, когда Вы параллельно используете несколько записей. Конечно, Вам необходимо использовать данную опцию для каждой записи данных.

#### Ограничить используемую память до ... МБ за счет удаления старых файлов данных

Если Вы выбрали данную опцию, то числовое значение в соответствующем поле задает, сколько места в памяти в сумме могут занимать файлы измерений соответствующего хранилища данных в базовом каталоге с подкаталогами. Выберите данную опцию и введите достаточное значение для места в памяти, предположительно требуемое для ожидаемых файлов измерений.

Как правило, мы рекомендуем использование данной опции.

#### Получать максимально ... файлов измерений на жестком диске за счет удаления старых файлов данных.

При активации данной опции система будет сохранять столько файлов измерений, сколько задано в данной настройке. При превышении данного предела и если удаление не обусловлено другими настройками, старые файлы измерений переписываются. Файлов может быть меньше указанного количества, но не больше.

#### Сохранять минимум ... файлов измерений

Если активирована данная опция, то не удаляются столько старых файлов, сколько здесь указано. Количество файлов относится только к файлам, созданным соответствующей системой ibaPDA.

Это особенно важно, если, например, две системы ibaPDA или несколько параллельных записей осуществляют запись на один жесткий диск. Количество файлов может предотвратить случаи, когда одна из двух систем PDA или запись данных будет постоянно «проигрывать», если активирован только предел по МБ.

Данная опция может быть активирована дополнительно к первым двум опциям, но является по отношению к ним приоритетной.

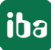

#### <span id="page-51-0"></span> $5.7.7$ Файлы - Постобработка

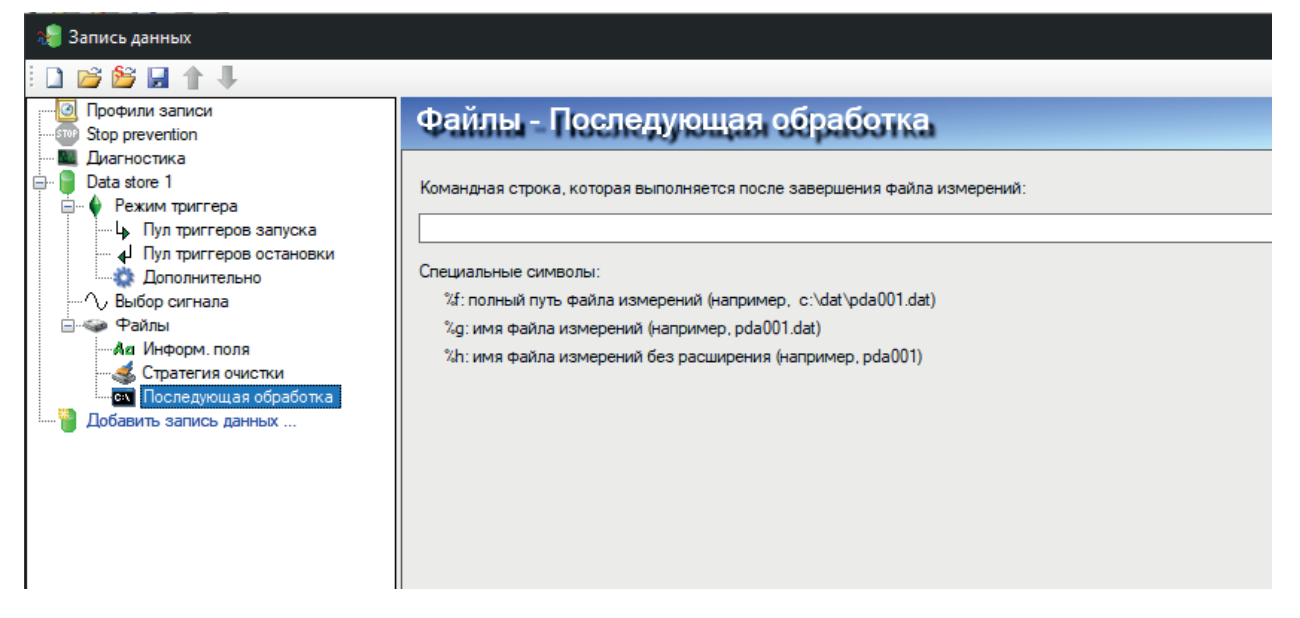

Рис. 28: Настроить постобработку

Диалоговое окно Вы можете открыть через узел Постобработка в ветви Файлы соответствующей записи данных.

Единственное доступное поле - это командная строка. Как правило, в данную командную строку можно ввести любую команду или вызов пакетных файлов. Они будут выполняться, когда текущий файл измерения будет закрыт, и использоваться затем для последующей автоматической постобработки записанных данных на локальном ПК или другом компьютере в сети. Если Вы используете один из трех параметров (%f, %g, %h) в командной строке, то он всегда относится к последнему файлу измерений, который был закрыт перед выполнением команд постбработки. При этом поля для заполнения заменяются следующим образом:

- %f: полный путь и имя файла измерений
- %g: полное имя файла измерений без пути
- %h: только префикс имени файла, без пути и расширения

Но основная задача постобработки - это вызов программы анализа, например, ibaAnalyzer, для незамедлительной дальнейшей обработки последнего закрытого файла.

В сочетании с постобработкой Вы можете использовать *ibaAnalyzer* для следующих шагов обработки:

- Извлечение последних измеренных данных в базу данных SQL и ODBC, вкл. другие расчетные данные и параметры. Т.к. эти операции выполняются в фоновом режиме, ibaAnalyzer не отображается на экране.
- Автоматическое генерирование отчета об анализе и вывод печатной формы или файла
- Запуск *ibaAnalyzer для* отображения последнего анализа

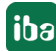

#### Важно

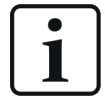

Обратите внимание, что некоторые операционные системы требуют соответствующих системных настроек для выполнения команд постообработки, как на примере ниже.

Поэтому для серверной службы *ibaPDA* в системных настройках Windows (службы, свойства) необходимо активировать опцию «Разрешить обмен данными между службой и рабочим столом».

#### Пример для вызова ibaAnalyzer в командной строке постобработки:

c:programme\iba\ibaanalyzer\ibaanalyzer.exe %f c:\pdo\analyse. pdo

При этом ...

c:\programme\iba\ibaanalyzer\ibaanalyzer .exe ........ полный путь и имя файла выполняемой программы ibaAnalyzer.

 $$f$  ........параметр передачи для полного имени пути и файла текущего файла измерений.

c:\pdo\analyse.pdo .......полное имя пути и файла анализа, с которым будет работать ibaAnalyzer.

Если файл измерения должен не только изображаться, то может использоваться еще ряд опциональных переключателей, например:

- Переключатель /reuse запускает ibaAnalyzer в целях индикации, при этом предотвращая многократное открытие *ibaAnalyzer* под Windows. предотвращает множество открытых окон *ibaAnalvzer* на экране.
- Переключатель /print запускает ibaAnalyzer для автоматической печати стандартного отчета (на бумажном носителе).
- Переключатель /append прикрепляет новый файл измерения к предыдущим файлам измерений, которые уже отображаются в ibaAnalyzer.
- Переключатель /report[:filename] запускает ibaAnalyzer, чтобы сгенерировать расширенный отчет анализа при помощи интерированного Reportgenerator (генератора отчетов). Вывод печатной формы или файла [имя файла] (pdf, html, jpg и т.д.)
- Кнопка /extract это кнопка *ibaAnalyzer* для извлечения измеренных данных и результатов анализа в базу данных или файл (требуется лицензия для ibaAnalyzer-DB или ibaAnalyzer-DAT-Extractor или ibaAnalyzer-V7-File-Extract).

#### Дополнительная документация

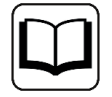

Для получения дополнительной информации по запуску программы ibaAnalyzer через командную строку см. Руководство пользователя ibaAnalyzer.

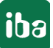

#### Совет

Более комфортным и также более безопасным методом автоматизированной постобработки измеренных данных является использование программы ibaDatCoordinator. Данную программу можно приобрести бесплатно. Она предлагает широкий спектр функций для последующей обработки файлов измерений. Программу можно найти на DVD «iba Software & Manuals» или в загрузках на нашей веб-странице.

#### <span id="page-53-0"></span>5.8 Применение новой конфигурации записи данных

Вы можете настроить несколько записей данных и профилей, не выходя из диалогового окна.

После проведения настроек, щелкните на кнопку <Применить> или <OK>.

#### Важно

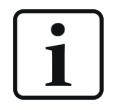

Всегда, когда Вы выходите из диалогового окна конфигурации нажатием на кнопку <OK>, текущие записи останавливаются и файлы закрываются. Затем запускаются записи с новыми файлами и - если были проведены изменения - с новой конфигурацией записи данных. При этом обеспечивается, чтобы ни одно из значений выборки не было потеряно. В соответствии с профилем записи новые файлы запускаются непосредственно со следующей выборкой. Диалоговое окно закрывается.

Окно диалогового окна закрывается.

Важно: Изменение конфигурации записи данных не влияет на сбор данных сервера. Сбор данных сервера продолжается, даже если записи останавливаются или запускаются.

Кроме того, изменение в конфигурации записи данных касается только соответствующие записей данных. Записи данных, конфигурация которых не изменилась, продолжаются во время перезапуска измененных записей данных.

#### <span id="page-53-1"></span>5.9 Файл конфигурации записи данных

Все файлы конфигурации сохраняются в XML-файле. Система ibaPDA работает с тремя различными файлами конфигурации для вв/выв, записи данных и представления (компоновки). Для конфигурации записи данных используется файл CurrentDataStoreConfig.ds . Файл сохраняется в каталоге программы ibaPDA, в ветви Сервер.

Данный файл загружается при каждом пуске системы. При каждом изменении конфигурации и при выходе из диалогового окна конфигурации записи данных при помощи кнопки

<ОК> данный файл обновляется. Таким образом в данном файле всегда сохраняется текущая конфигурация без явного сохранения. Одновременно в каталоге ... \Backup автоматически сохраняется предыдущая конфигурация, если применена новая конфигурация. В папке резервных копий доступны всегда последние десять файлов конфигурации.

Если последний использованный файл конфигурации не найден, сервер автоматически загружает самую последнюю Backup-конфигурацию.

Если была разработана корректная и функциональная конфигурация, рекомендуется сохранить ее дополнительно под другим именем в безопасной папке или диске, чтоб избежать несанкционированных изменений или потерю файла конфигурации. Вы также можете использовать функцию Сохранить проект... в меню Сохранить файл - Проект speichern....

### Сохранение конфигурации записи данных

- 1. Откройте диалоговое окно записи данных, убедившись, что текущая конфигурация корректна.
- 2. Щелкните по кнопке | Сохранить конфигурацию) на панели инструментов диалогового окна записи данных.
- 3. Выберите в диалоговом окне путь, по которому необходимо сохранить файл. Мы рекомендуем использовать подпапку Сервер в программной папке ibaPDA, так как конфигурация записи данных относится к серверу. Но Вы можете выбрать и любую другую папку.
- 4. Укажите имя файла (префикс).
- 5. Введите расширение (.ds или .zip).

Если Вы выберите .ds, то будет создан отдельный файл Dateiname .ds. Если файл с таким же именем уже существует, то он переписывается.

Если Вы выбираете .zip, то создается ZIP-файл Dateiname.zip, содержащий файл CurrentDataStoreConfig.ds.

Если файл с таким именем уже существует, то файл заменяется в файле ZIP. Это касается также случаев, когда ZIP-файл является проектным файлом *ibaPDA*, в котором сохраняются другие файлы.

6. Щелкните на <Сохранить>.

### Загрузка существующей конфигурации записи данных

- 1. Откройте диалоговое окно записи данных.
- 2. Щелкните на кнопку  $\mathbb{R}^2$  (Открыть) на панели инструментов диалогового окна записи данных.
- 3. Выберите необходимый файл конфигурации при помощи браузера. Как правило, файлы конфигурации находятся в программном каталоге сервера (... \Programme\iba\ ibaPDA\Server\). Браузер показывает только файлы с расширением . ds. Файл CurrentDataStoreConfig.ds содержит последнюю конфигурацию.
- 4. Щелкните на <Öffnen> (<Открыть>). Конфигурация загружается и проверяется с доступными сигналами, дисками и информацией о лицензии в аппаратном ключе. Если кон-

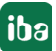

фликтов не возникает, конфигурация считается корректной и измерение запускается.

#### Загрузка существующего файла конфигурации в режим моделирования

Аналогично диспетчеру вв/выв в записи данных возможно загрузить конфигурацию записи данных в режиме моделирования. Таким образом можно сконфигурировать запись данных, не имея возможности применять конфигурацию ввода/вывода с сервера. Режим моделирования позволяет отделу техподдержки «iba» лучше диагностировать проблемы пользователей, т.к. конфигурация отображается так же, как и в оригинальной системе пользователя.

Чтобы загрузить конфигурацию записи данных в режим моделирования, используйте соответствующую кнопку на панели инструментов диалогового окна конфигурирования для записи данных:

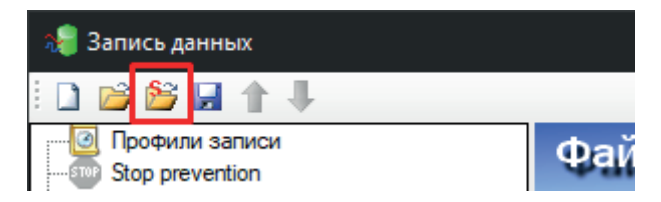

В следующем диалоговом окне Вы можете загрузить желаемый файл конфигурации (.ds) или проектный файл *ibaPDA*- (.zip).

Если файл загружен, в заглавной строке диалогового окна отображается «МОДЕЛИРОВА-НИЕ» и полный путь файла. Кнопки <Принять> и <ОК> недоступны.

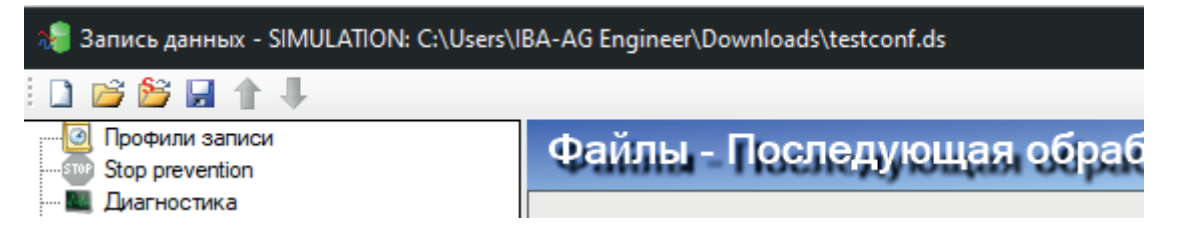

В качестве альтернативы Вы можете просто перетащить файл из Windows Explorer в дерево диалогового окна записи данных, чтобы активировать режим моделирования.

# <span id="page-56-0"></span>**5.10 Диагностика записей данных**

В дереве записей данных есть узел *Диагностика*, который предоставляет информацию по загрузке системы записями данных. Для этого должно осуществляться измерение.

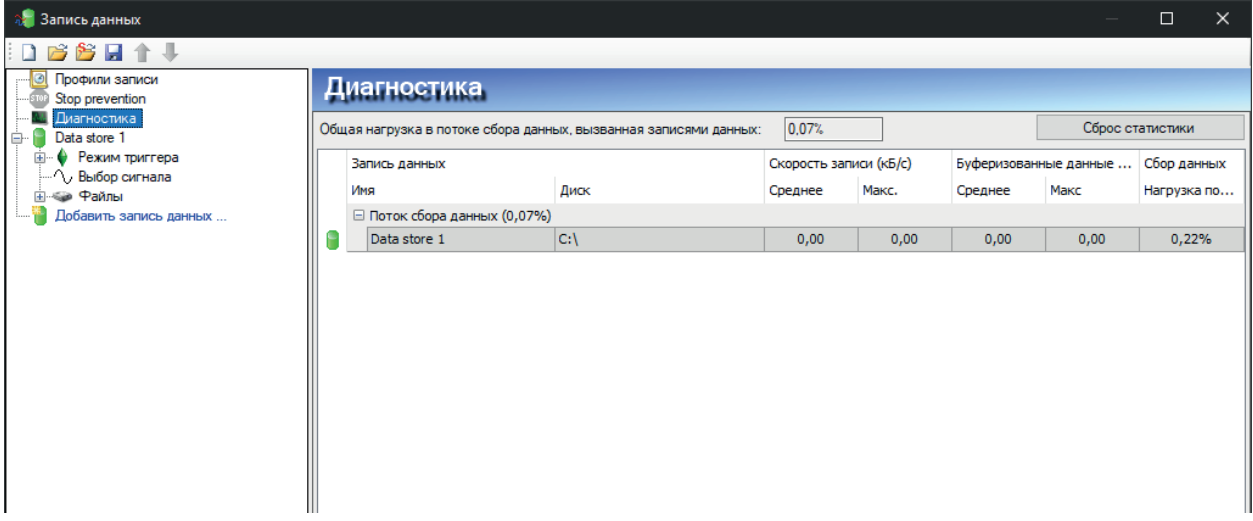

Рис. 29: Обзор диагностики записей данных

В таблице отображаются данные о ходе записей данных. Каждая запись данных представлена на отдельной строке. Строки сгруппированы по потокам, которые записывают данные.

В каждой групповой строке есть имя потока и (в скобках) процент его загрузки. По умолчанию отображается среднее значение загрузки. В контекстном меню Вы можете переключать между средним значением и фактическим значением.

В этом же меню Вы можете настроить единицу отображения скорости записи.

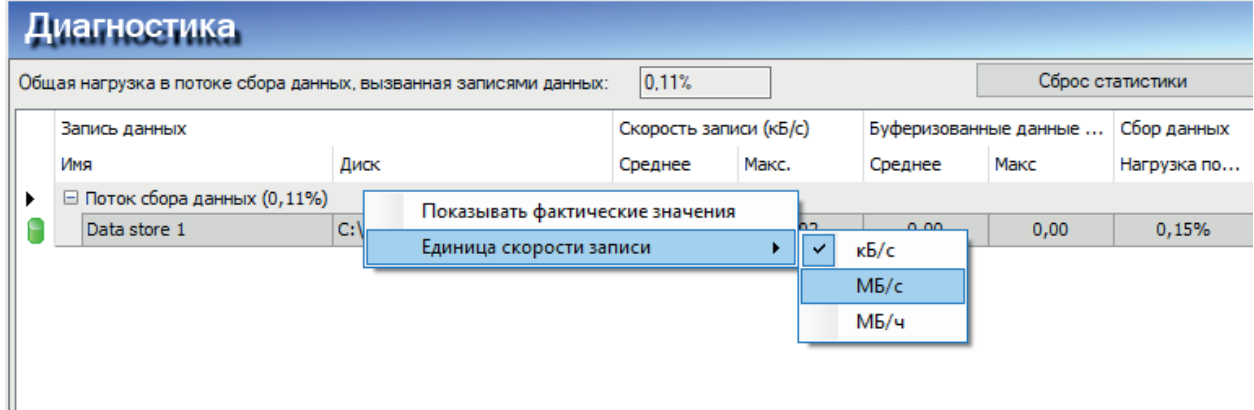

Рис. 30: Контекстное меню обзора диагностики

В зависимости от типа записи отображаемые данные могут интерпретироваться по-разному:

#### **Обычные записи данных на базе времени с синхронным доступом к файлу**

Строки данного типа записи показывают скорость записи данных на жесткий диск. Столбцы для буферизованных данных показывают нули, т.к. данные сразу же записываются на

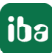

диск. Столбец загрузки потока сбора показывает время в процентах, требуемое для кодировки участка потока и записи на диск.

### **Записи данных на базе времени с асинхронным доступом к файлу**

Строки данного типа записи показывают скорость записи данных на жесткий диск. Столбцы буферизованных данных показывают количество данных, которые еще должны быть записаны на диск. Столбец загрузки потока сбора показывает время в процентах, требуемое для кодировки участка потока. Собственно процесс записи осуществляется в потоке записи, загрузку которого Вы можете увидеть в групповой строке.

#### **Записи данных ibaQDR**

Строки данного типа записи показывают скорость записи всех файлов по входному рулону со всех мест измерений. Скорость записи готовых рулонов и входных рулонов не отображается. Групповая строка потока продуктов QDR показывает загрузку при генерировании файлов готовых рулонов. Столбцы буферизованных данных показывают количество данных на базе длины, которое еще не вошло в файл готовых рулонов. Столбец загрузки потока сбора показывает загрузку в процентах при сохранении данных на базе времени в файлах входных рулонов и создании данных на базе длины во всех местах измерения.

#### **Записи данных ibaHD (на базе времени, длины и событий)**

Строки данного типа записи показывают скорость записи данных на сервер ibaHD. Столбцы буферизованных данных показывают количество данных, которые еще должны быть записаны на сервер ibaHD. В обычном случае значения должны находиться близко к нулю. Если соединение с сервером ibaHD прервано, значения быстро возрастают. Столбец загрузки потока сбора показывает процент времени, требуемый для предоставления записываемых на сервер ibaHD данных. Данный период включает:

- Кодировку участка потока для записей на базе времени
- Вычисление триггеров событий для записей на базе событий
- Генерирование данных на базе длины для записей на базе длины

В самом верху, над таблицей, отображается общая загрузка потока сбора при записи данных. Это сумма всех значений в столбце загрузки потока сбора Она показывает время, необходимое для обработки записываемых данных. Если данное значение повышается до 100 %, генерирование аварийных сообщений и обновления клиента приостанавливаются. Если значение сохраняется ок. 100 % в течение длительного времени, система *ibaPDA* перегружена, и сбор останавливается, если буфер драйвера переполнен.

# <span id="page-58-0"></span>**6 Техподдержка и контакты**

### **Служба поддержки**

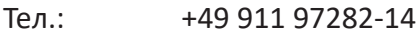

Факс +49 911 97282-33

E-Mail: support@iba-ag.com

#### **Важно**

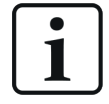

При обращении в техподдержку указывайте серийный номер (iba-S/N) продукта.

#### **Контактные данные**

#### **Фактический адрес**

iba AG Königswarterstraße 44 90762 Fürth Deutschland иба АГ, Кёнигсвартерштрассе 44, 90762 Фюрт Германия

Teл.: +49 911 97282-0

Факс +49 911 97282-33

E-Mail: iba@iba-ag.com

Контактное Харальд Опель лицо:

#### **Адрес для корреспонденции**

iba AG Gebhardtstraße 10 90762 Fürth Deutschland иба АГ, Гебхардтштрассе 10, 90762 Фюрт Германия

#### **В Германии и по всему миру**

Адреса других наших региональных филиалов и представительств можно найти на нашей веб-странице.

**www.iba-ag.com.**

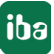